**BECKHOFF** New Automation Technology

Dokumentation | DE

EK3100 PROFIBUS Buskoppler für EtherCAT-Klemmen

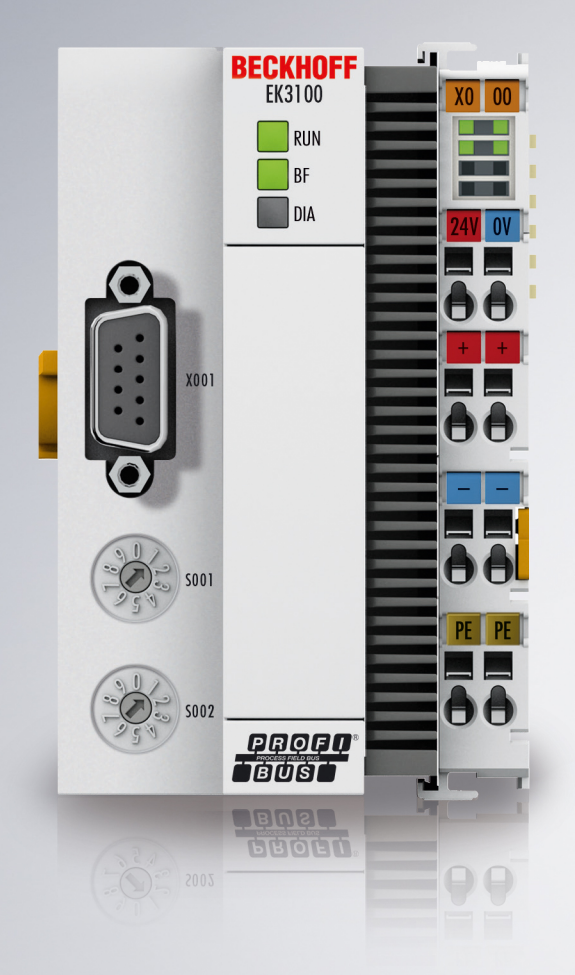

# Inhaltsverzeichnis

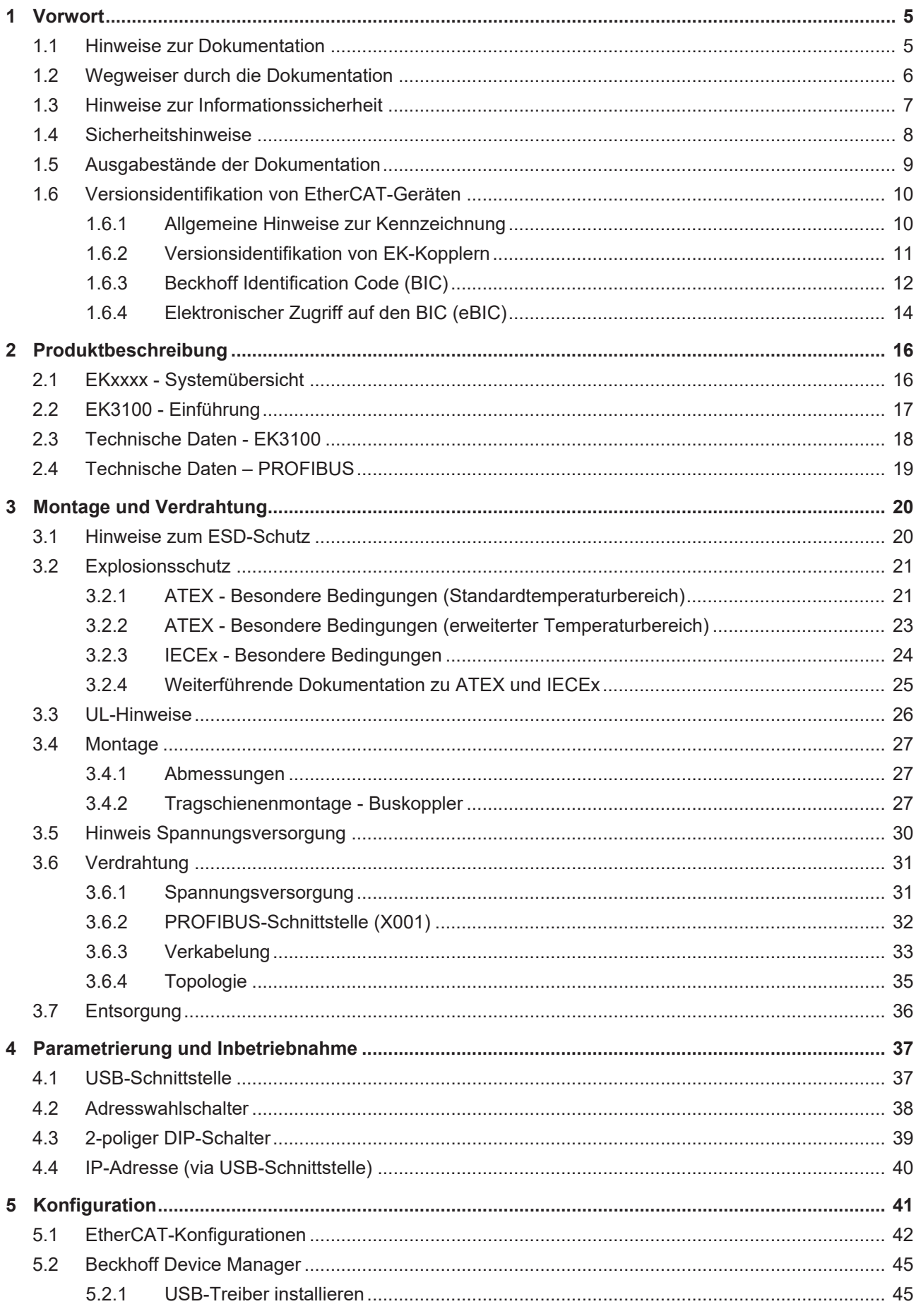

## **BECKHOFF**

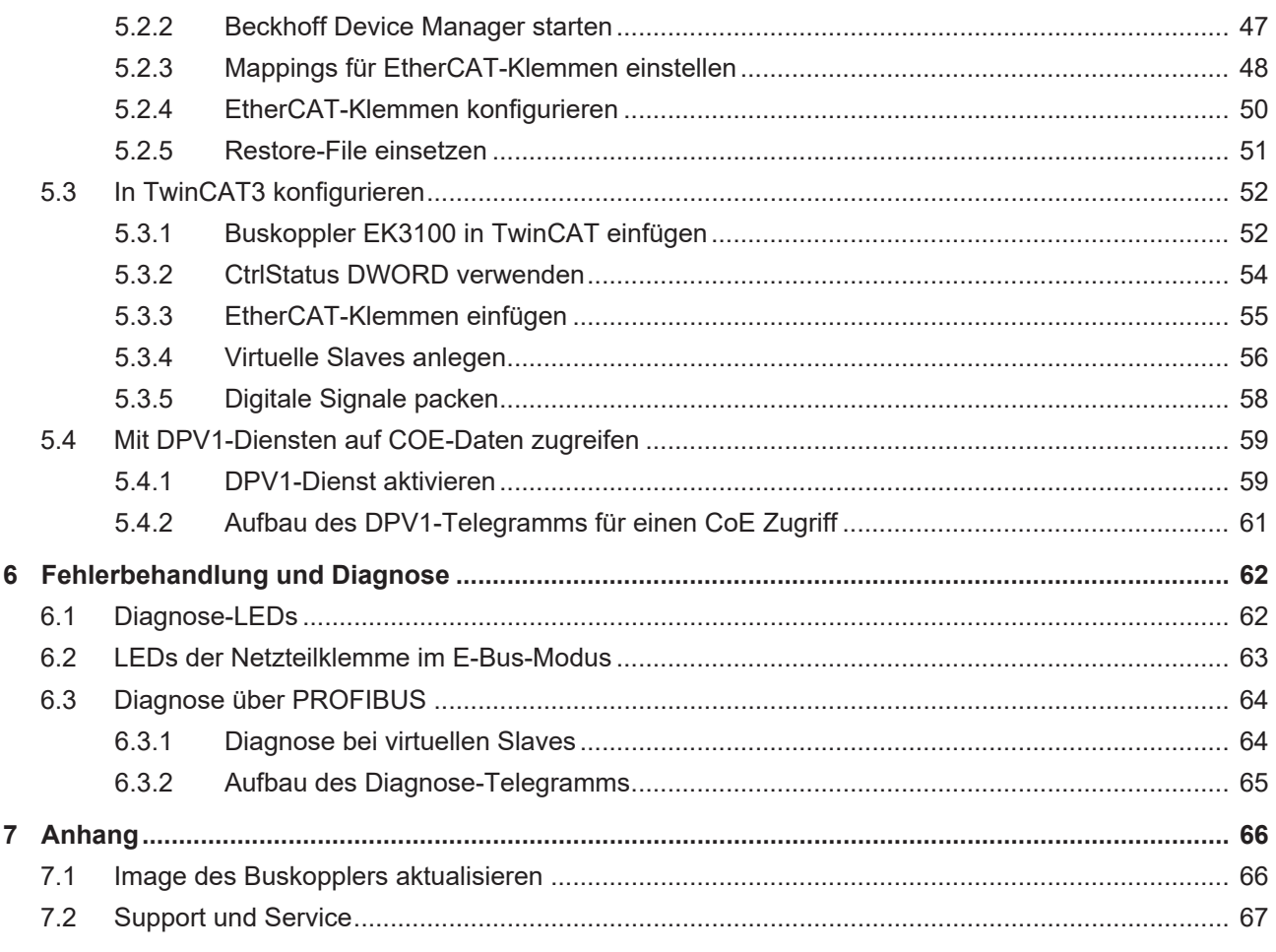

## <span id="page-4-0"></span>**1 Vorwort**

## <span id="page-4-1"></span>**1.1 Hinweise zur Dokumentation**

### **Zielgruppe**

Diese Beschreibung wendet sich ausschließlich an ausgebildetes Fachpersonal der Steuerungs- und Automatisierungstechnik, das mit den geltenden nationalen Normen vertraut ist.

Zur Installation und Inbetriebnahme der Komponenten ist die Beachtung der Dokumentation und der nachfolgenden Hinweise und Erklärungen unbedingt notwendig.

Das Fachpersonal ist verpflichtet, stets die aktuell gültige Dokumentation zu verwenden.

Das Fachpersonal hat sicherzustellen, dass die Anwendung bzw. der Einsatz der beschriebenen Produkte alle Sicherheitsanforderungen, einschließlich sämtlicher anwendbaren Gesetze, Vorschriften, Bestimmungen und Normen erfüllt.

### **Disclaimer**

Diese Dokumentation wurde sorgfältig erstellt. Die beschriebenen Produkte werden jedoch ständig weiterentwickelt.

Wir behalten uns das Recht vor, die Dokumentation jederzeit und ohne Ankündigung zu überarbeiten und zu ändern.

Aus den Angaben, Abbildungen und Beschreibungen in dieser Dokumentation können keine Ansprüche auf Änderung bereits gelieferter Produkte geltend gemacht werden.

### **Marken**

Beckhoff®, TwinCAT®, TwinCAT/BSD®, TC/BSD®, EtherCAT®, EtherCAT G®, EtherCAT G10®, EtherCAT P®, Safety over EtherCAT®, TwinSAFE®, XFC®, XTS® und XPlanar® sind eingetragene und lizenzierte Marken der Beckhoff Automation GmbH. Die Verwendung anderer in dieser Dokumentation enthaltenen Marken oder Kennzeichen durch Dritte kann zu einer Verletzung von Rechten der Inhaber der entsprechenden Bezeichnungen führen.

### **Patente**

Die EtherCAT-Technologie ist patentrechtlich geschützt, insbesondere durch folgende Anmeldungen und Patente: EP1590927, EP1789857, EP1456722, EP2137893, DE102015105702 mit den entsprechenden Anmeldungen und Eintragungen in verschiedenen anderen Ländern.

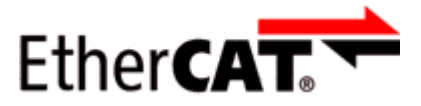

EtherCAT® ist eine eingetragene Marke und patentierte Technologie lizenziert durch die Beckhoff Automation GmbH, Deutschland.

### **Copyright**

© Beckhoff Automation GmbH & Co. KG, Deutschland.

Weitergabe sowie Vervielfältigung dieses Dokuments, Verwertung und Mitteilung seines Inhalts sind verboten, soweit nicht ausdrücklich gestattet.

Zuwiderhandlungen verpflichten zu Schadenersatz. Alle Rechte für den Fall der Patent-, Gebrauchsmusteroder Geschmacksmustereintragung vorbehalten.

## <span id="page-5-0"></span>**1.2 Wegweiser durch die Dokumentation**

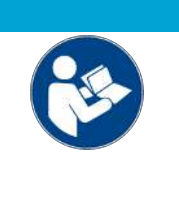

### **Weitere Bestandteile der Dokumentation**

Diese Dokumentation beschreibt gerätespezifische Inhalte. Sie ist Bestandteil des modular aufgebauten Dokumentationskonzepts für Beckhoff I/O-Komponenten. Für den Einsatz und sicheren Betrieb des in dieser Dokumentation beschriebenen Gerätes / der in dieser Dokumentation beschriebenen Geräte werden zusätzliche, produktübergreifende Beschreibungen benötigt, die der folgenden Tabelle zu entnehmen sind.

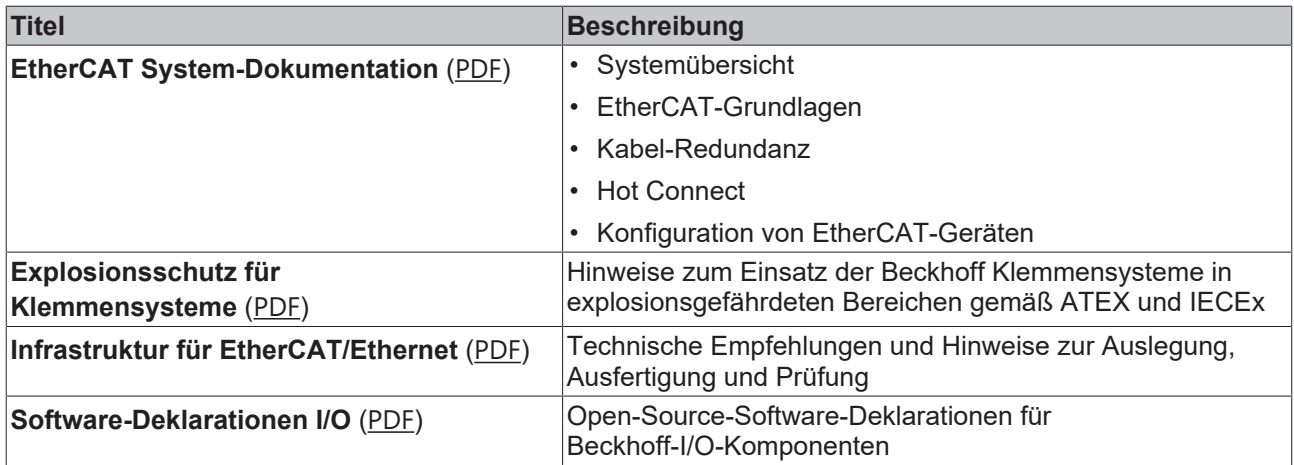

*HINWEIS*

Die Dokumentationen können auf der Beckhoff-Homepage ([www.beckhoff.com](http://www.beckhoff.com)) eingesehen und heruntergeladen werden über:

- den Bereich "Dokumentation und Downloads" der jeweiligen Produktseite,
- den [Downloadfinder](https://www.beckhoff.com/de-de/support/downloadfinder/technische-dokumentationen/),
- das [Beckhoff Information System](https://infosys.beckhoff.com/content/1031/fieldbusinfosys/index.html).

## <span id="page-6-0"></span>**1.3 Hinweise zur Informationssicherheit**

Die Produkte der Beckhoff Automation GmbH & Co. KG (Beckhoff) sind, sofern sie online zu erreichen sind, mit Security-Funktionen ausgestattet, die den sicheren Betrieb von Anlagen, Systemen, Maschinen und Netzwerken unterstützen. Trotz der Security-Funktionen sind die Erstellung, Implementierung und ständige Aktualisierung eines ganzheitlichen Security-Konzepts für den Betrieb notwendig, um die jeweilige Anlage, das System, die Maschine und die Netzwerke gegen Cyber-Bedrohungen zu schützen. Die von Beckhoff verkauften Produkte bilden dabei nur einen Teil des gesamtheitlichen Security-Konzepts. Der Kunde ist dafür verantwortlich, dass unbefugte Zugriffe durch Dritte auf seine Anlagen, Systeme, Maschinen und Netzwerke verhindert werden. Letztere sollten nur mit dem Unternehmensnetzwerk oder dem Internet verbunden werden, wenn entsprechende Schutzmaßnahmen eingerichtet wurden.

Zusätzlich sollten die Empfehlungen von Beckhoff zu entsprechenden Schutzmaßnahmen beachtet werden. Weiterführende Informationen über Informationssicherheit und Industrial Security finden Sie in unserem <https://www.beckhoff.de/secguide>.

Die Produkte und Lösungen von Beckhoff werden ständig weiterentwickelt. Dies betrifft auch die Security-Funktionen. Aufgrund der stetigen Weiterentwicklung empfiehlt Beckhoff ausdrücklich, die Produkte ständig auf dem aktuellen Stand zu halten und nach Bereitstellung von Updates diese auf die Produkte aufzuspielen. Die Verwendung veralteter oder nicht mehr unterstützter Produktversionen kann das Risiko von Cyber-Bedrohungen erhöhen.

Um stets über Hinweise zur Informationssicherheit zu Produkten von Beckhoff informiert zu sein, abonnieren Sie den RSS Feed unter <https://www.beckhoff.de/secinfo>.

## <span id="page-7-0"></span>**1.4 Sicherheitshinweise**

### **Sicherheitsbestimmungen**

Beachten Sie die folgenden Sicherheitshinweise und Erklärungen! Produktspezifische Sicherheitshinweise finden Sie auf den folgenden Seiten oder in den Bereichen Montage, Verdrahtung, Inbetriebnahme usw.

### **Haftungsausschluss**

Die gesamten Komponenten werden je nach Anwendungsbestimmungen in bestimmten Hard- und Software-Konfigurationen ausgeliefert. Änderungen der Hard- oder Software-Konfiguration, die über die dokumentierten Möglichkeiten hinausgehen, sind unzulässig und bewirken den Haftungsausschluss der Beckhoff Automation GmbH & Co. KG.

### **Qualifikation des Personals**

Diese Beschreibung wendet sich ausschließlich an ausgebildetes Fachpersonal der Steuerungs-, Automatisierungs- und Antriebstechnik, das mit den geltenden Normen vertraut ist.

### **Signalwörter**

lm Folgenden werden die Signalwörter eingeordnet, die in der Dokumentation verwendet werden. Um Personen- und Sachschäden zu vermeiden, lesen und befolgen Sie die Sicherheits- und Warnhinweise.

### **Warnungen vor Personenschäden**

### **GEFAHR**

Es besteht eine Gefährdung mit hohem Risikograd, die den Tod oder eine schwere Verletzung zur Folge hat.

### **WARNUNG**

Es besteht eine Gefährdung mit mittlerem Risikograd, die den Tod oder eine schwere Verletzung zur Folge haben kann.

### **VORSICHT**

Es besteht eine Gefährdung mit geringem Risikograd, die eine mittelschwere oder leichte Verletzung zur Folge haben kann.

### **Warnung vor Umwelt- oder Sachschäden**

*HINWEIS*

Es besteht eine mögliche Schädigung für Umwelt, Geräte oder Daten.

### **Information zum Umgang mit dem Produkt**

Diese Information beinhaltet z. B.: Handlungsempfehlungen, Hilfestellungen oder weiterführende Informationen zum Produkt.

# <span id="page-8-0"></span>**1.5 Ausgabestände der Dokumentation**

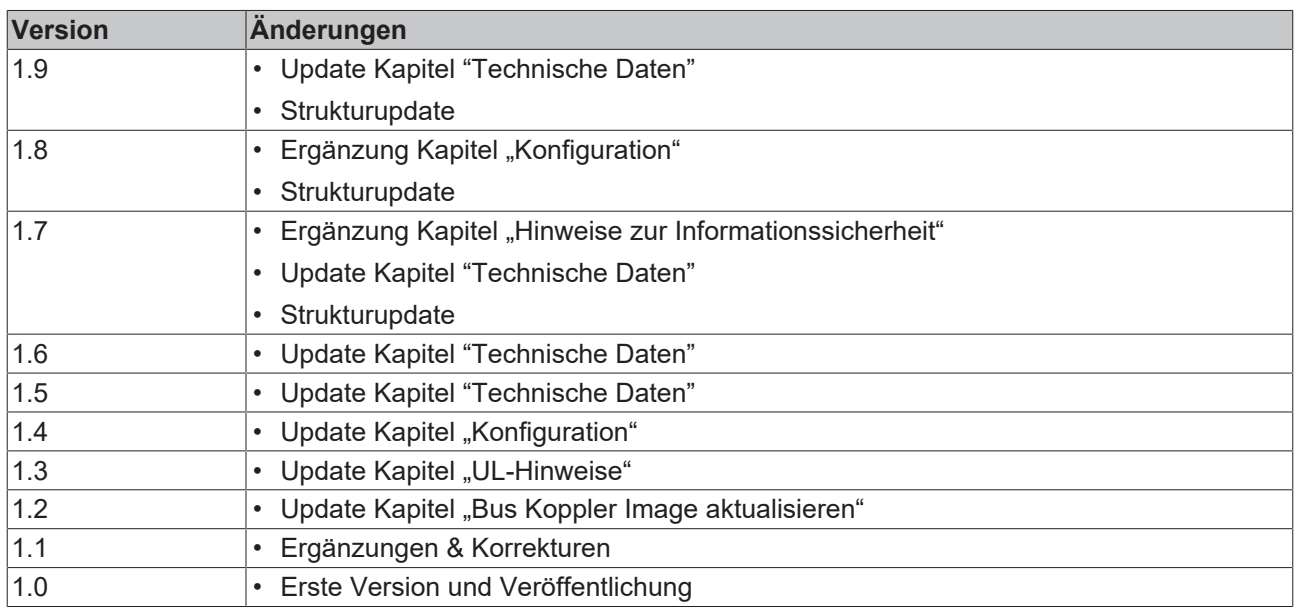

## <span id="page-9-0"></span>**1.6 Versionsidentifikation von EtherCAT-Geräten**

### <span id="page-9-1"></span>**1.6.1 Allgemeine Hinweise zur Kennzeichnung**

### **Bezeichnung**

Ein Beckhoff EtherCAT-Gerät hat eine 14-stellige technische Bezeichnung, die sich zusammen setzt aus

- Familienschlüssel
- Typ
- Version
- Revision

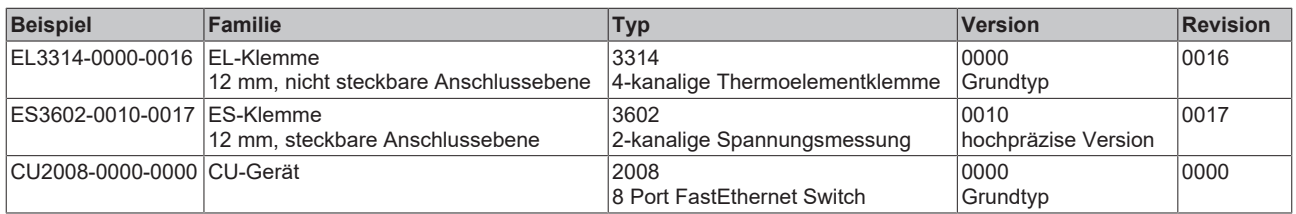

### **Hinweise**

- die oben genannten Elemente ergeben die **technische Bezeichnung**, im Folgenden wird das Beispiel EL3314-0000-0016 verwendet.
- Davon ist EL3314-0000 die Bestellbezeichnung, umgangssprachlich bei "-0000" dann oft nur EL3314 genannt. "-0016" ist die EtherCAT-Revision.
- Die **Bestellbezeichnung** setzt sich zusammen aus
	- Familienschlüssel (EL, EP, CU, ES, KL, CX, ...)
	- Typ (3314)
	- Version (-0000)
- Die **Revision** -0016 gibt den technischen Fortschritt wie z. B. Feature-Erweiterung in Bezug auf die EtherCAT Kommunikation wieder und wird von Beckhoff verwaltet.

Prinzipiell kann ein Gerät mit höherer Revision ein Gerät mit niedrigerer Revision ersetzen, wenn nicht anders z. B. in der Dokumentation angegeben.

Jeder Revision zugehörig und gleichbedeutend ist üblicherweise eine Beschreibung (ESI, EtherCAT Slave Information) in Form einer XML-Datei, die zum Download auf der Beckhoff Webseite bereitsteht. Die Revision wird seit 2014/01 außen auf den IP20-Klemmen aufgebracht, siehe Abb. *"EL5021 EL-Klemme, Standard IP20-IO-Gerät mit Chargennummer und Revisionskennzeichnung (seit 2014/01)"*.

• Typ, Version und Revision werden als dezimale Zahlen gelesen, auch wenn sie technisch hexadezimal gespeichert werden.

## **BECKHOFF**

## <span id="page-10-0"></span>**1.6.2 Versionsidentifikation von EK-Kopplern**

Als Seriennummer/Date Code bezeichnet Beckhoff im IO-Bereich im Allgemeinen die 8-stellige Nummer, die auf dem Gerät aufgedruckt oder auf einem Aufkleber angebracht ist. Diese Seriennummer gibt den Bauzustand im Auslieferungszustand an und kennzeichnet somit eine ganze Produktions-Charge, unterscheidet aber nicht die Module einer Charge.

### Aufbau der Seriennummer: **KK YY FF HH**

KK - Produktionswoche (Kalenderwoche) YY - Produktionsjahr FF - Firmware-Stand HH - Hardware-Stand

Beispiel mit Seriennummer 12 06 3A 02:

- 12 Produktionswoche 12
- 06 Produktionsjahr 2006
- 3A Firmware-Stand 3A
- 02 Hardware-Stand 02

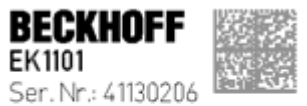

Rev. Nr.: 0815 Beckhoff Automation GmbH& Co. KG<br>Huelshorstweg 20 / D- 33415 Verl<br>Made in Germany / www.beckhoff.com

Abb. 1: EK1101 EtherCAT Koppler mit Revision 0815 und Seriennummer 41130206

## <span id="page-11-0"></span>**1.6.3 Beckhoff Identification Code (BIC)**

Der Beckhoff Identification Code (BIC) wird vermehrt auf Beckhoff-Produkten zur eindeutigen Identitätsbestimmung des Produkts aufgebracht. Der BIC ist als Data Matrix Code (DMC, Code-Schema ECC200) dargestellt, der Inhalt orientiert sich am ANSI-Standard MH10.8.2-2016.

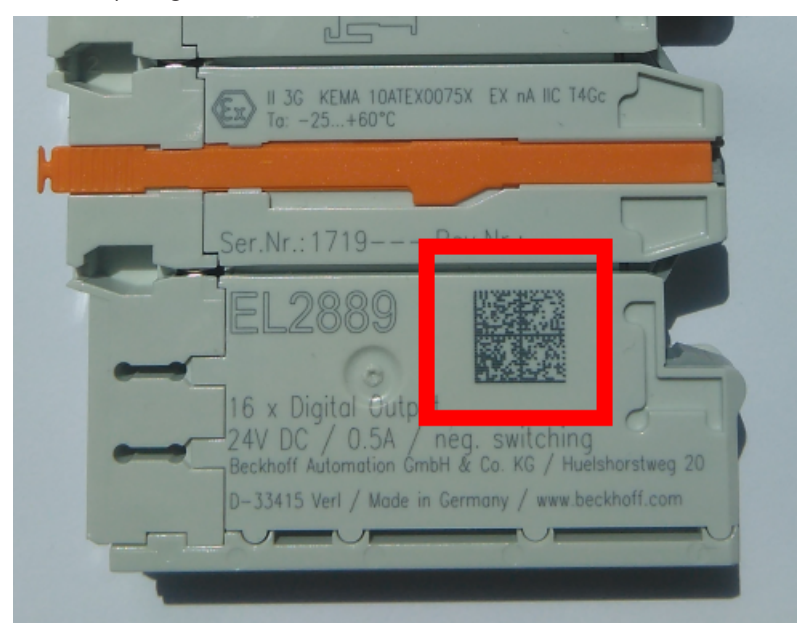

Abb. 2: BIC als Data Matrix Code (DMC, Code-Schema ECC200)

Die Einführung des BIC erfolgt schrittweise über alle Produktgruppen hinweg. Er ist je nach Produkt an folgenden Stellen zu finden:

- auf der Verpackungseinheit
- direkt auf dem Produkt (bei ausreichendem Platz)
- auf Verpackungseinheit und Produkt

Der BIC ist maschinenlesbar und enthält Informationen, die auch kundenseitig für Handling und Produktverwaltung genutzt werden können.

Jede Information ist anhand des so genannten Datenidentifikators (ANSI MH10.8.2-2016) eindeutig identifizierbar. Dem Datenidentifikator folgt eine Zeichenkette. Beide zusammen haben eine maximale Länge gemäß nachstehender Tabelle. Sind die Informationen kürzer, werden sie um Leerzeichen ergänzt.

Folgende Informationen sind möglich, die Positionen 1 bis 4 sind immer vorhanden, die weiteren je nach Produktfamilienbedarf:

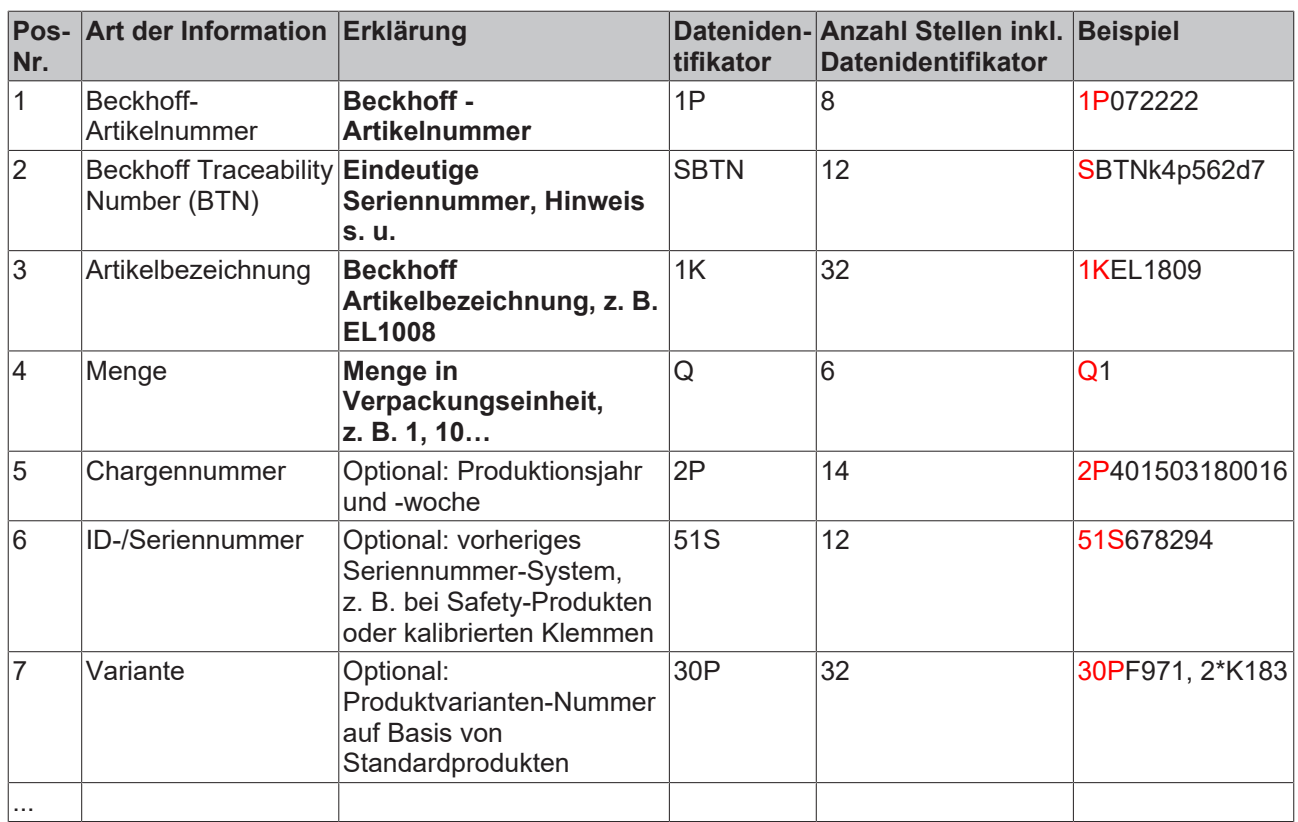

Weitere Informationsarten und Datenidentifikatoren werden von Beckhoff verwendet und dienen internen Prozessen.

#### **Aufbau des BIC**

Beispiel einer zusammengesetzten Information aus den Positionen 1 bis 4 und dem o.a. Beispielwert in Position 6. Die Datenidentifikatoren sind in Fettschrift hervorgehoben:

**1P**072222**S**BTNk4p562d7**1K**EL1809 **Q**1 **51S**678294

Entsprechend als DMC:

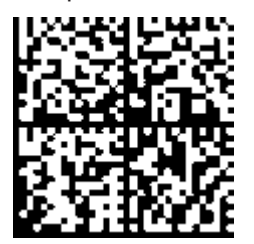

Abb. 3: Beispiel-DMC **1P**072222**S**BTNk4p562d7**1K**EL1809 **Q**1 **51S**678294

#### **BTN**

Ein wichtiger Bestandteil des BICs ist die Beckhoff Traceability Number (BTN, Pos.-Nr. 2). Die BTN ist eine eindeutige, aus acht Zeichen bestehende Seriennummer, die langfristig alle anderen Seriennummern-Systeme bei Beckhoff ersetzen wird (z. B. Chargenbezeichungen auf IO-Komponenten, bisheriger Seriennummernkreis für Safety-Produkte, etc.). Die BTN wird ebenfalls schrittweise eingeführt, somit kann es vorkommen, dass die BTN noch nicht im BIC codiert ist.

### *HINWEIS*

Diese Information wurde sorgfältig erstellt. Das beschriebene Verfahren wird jedoch ständig weiterentwickelt. Wir behalten uns das Recht vor, Verfahren und Dokumentation jederzeit und ohne Ankündigung zu überarbeiten und zu ändern. Aus den Angaben, Abbildungen und Beschreibungen in dieser Information können keine Ansprüche auf Änderung geltend gemacht werden.

### <span id="page-13-0"></span>**1.6.4 Elektronischer Zugriff auf den BIC (eBIC)**

### **Elektronischer BIC (eBIC)**

Der Beckhoff Identification Code (BIC) wird auf Beckhoff Produkten außen sichtbar aufgebracht. Er soll, wo möglich, auch elektronisch auslesbar sein.

Für die elektronische Auslesung ist die Schnittstelle entscheidend, über die das Produkt elektronisch angesprochen werden kann.

### **K-Bus Geräte (IP20, IP67)**

Für diese Geräte ist derzeit keine elektronische Speicherung und Auslesung geplant.

### **EtherCAT-Geräte (IP20, IP67)**

Alle Beckhoff EtherCAT-Geräte haben ein sogenanntes ESI-EEPROM, dass die EtherCAT‑Identität mit der Revision beinhaltet. Darin wird die EtherCAT‑Slave‑Information gespeichert, umgangssprachlich auch als ESI/XML-Konfigurationsdatei für den EtherCAT‑Master bekannt. Zu den Zusammenhängen siehe die entsprechenden Kapitel im EtherCAT‑Systemhandbuch ([Link](https://infosys.beckhoff.com/content/1031/ethercatsystem/2469086859.html)).

In das ESI‑EEPROM wird durch Beckhoff auch die eBIC gespeichert. Die Einführung des eBIC in die Beckhoff IO Produktion (Klemmen, Box‑Module) erfolgt ab 2020; Stand 2023 ist die Umsetzung weitgehend abgeschlossen.

Anwenderseitig ist die eBIC (wenn vorhanden) wie folgt elektronisch zugänglich:

- Bei allen EtherCAT-Geräten kann der EtherCAT Master (TwinCAT) den eBIC aus dem ESI‑EEPROM auslesen
	- Ab TwinCAT 3.1 build 4024.11 kann der eBIC im Online-View angezeigt werden.
	- Dazu unter

EtherCAT → Erweiterte Einstellungen → Diagnose das Kontrollkästchen "Show Beckhoff Identification Code (BIC)" aktivieren:

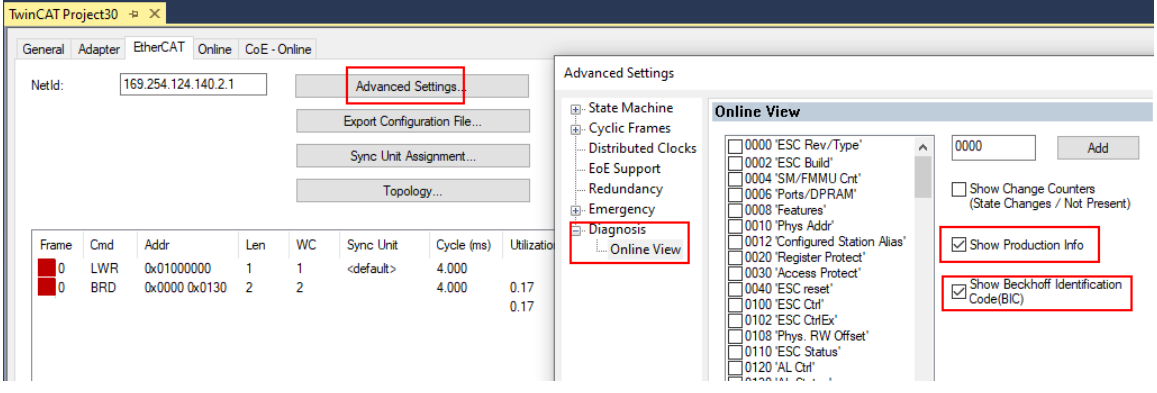

◦ Die BTN und Inhalte daraus werden dann angezeigt:

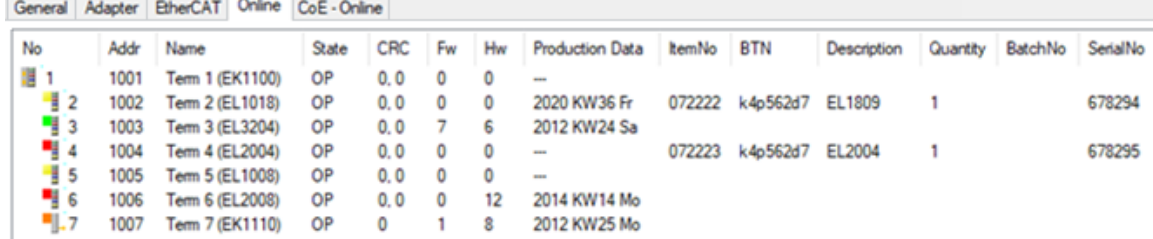

- Hinweis: ebenso können wie in der Abbildung zu sehen die seit 2012 programmierten Produktionsdaten HW-Stand, FW-Stand und Produktionsdatum per "Show Production Info" angezeigt werden.
- Zugriff aus der PLC: Ab TwinCAT 3.1. build 4024.24 stehen in der Tc2\_EtherCAT Library ab v3.3.19.0 die Funktionen *FB\_EcReadBIC* und *FB\_EcReadBTN* zum Einlesen in die PLC.

## **RECKHOFF**

- Bei EtherCAT-Geräten mit CoE-Verzeichnis kann zusätzlich das Objekt 0x10E2:01 zur Anzeige der eigenen eBIC vorhanden sein, auch hierauf kann die PLC einfach zugreifen:
	- Das Gerät muss zum Zugriff in PREOP/SAFEOP/OP sein:

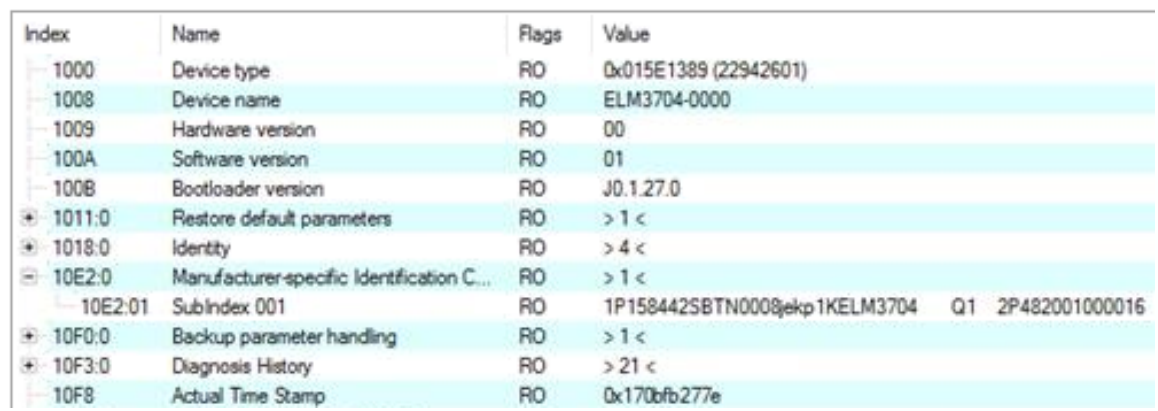

- Das Objekt 0x10E2 wird in Bestandsprodukten vorrangig im Zuge einer notwendigen Firmware‑Überarbeitung eingeführt.
- Ab TwinCAT 3.1. build 4024.24 stehen in der Tc2\_EtherCAT Library ab v3.3.19.0 die Funktionen *FB\_EcCoEReadBIC* und *FB\_EcCoEReadBTN* zum Einlesen in die PLC zur Verfügung
- Zur Verarbeitung der BIC/BTN Daten in der PLC stehen noch als Hilfsfunktionen ab TwinCAT 3.1 build 4024.24 in der *Tc2\_Utilities* zur Verfügung
	- F\_SplitBIC: Die Funktion zerlegt den Beckhoff Identification Code (BIC) sBICValue anhand von bekannten Kennungen in seine Bestandteile und liefert die erkannten Teil-Strings in einer Struktur ST\_SplittedBIC als Rückgabewert
	- BIC\_TO\_BTN: Die Funktion extrahiert vom BIC die BTN und liefert diese als Rückgabewert
- Hinweis: bei elektronischer Weiterverarbeitung ist die BTN als String(8) zu behandeln, der Identifier "SBTN" ist nicht Teil der BTN.
- Technischer Hintergrund

Die neue BIC Information wird als Category zusätzlich bei der Geräteproduktion ins ESI‑EEPROM geschrieben. Die Struktur des ESI-Inhalts ist durch ETG Spezifikationen weitgehend vorgegeben, demzufolge wird der zusätzliche herstellerspezifische Inhalt mithilfe einer Category nach ETG.2010 abgelegt. Durch die ID 03 ist für alle EtherCAT Master vorgegeben, dass sie im Updatefall diese Daten nicht überschreiben bzw. nach einem ESI-Update die Daten wiederherstellen sollen. Die Struktur folgt dem Inhalt des BIC, siehe dort. Damit ergibt sich ein Speicherbedarf von ca. 50..200 Byte im EEPROM.

- Sonderfälle
	- Sind mehrere ESC in einem Gerät verbaut die hierarchisch angeordnet sind, trägt nur der TopLevel ESC die eBIC Information.
	- Sind mehrere ESC in einem Gerät verbaut die nicht hierarchisch angeordnet sind, tragen alle ESC die eBIC Information gleich.
	- Besteht das Gerät aus mehreren Sub-Geräten mit eigener Identität, aber nur das TopLevel-Gerät ist über EtherCAT zugänglich, steht im CoE‑Objekt‑Verzeichnis 0x10E2:01 die eBIC des TopLevel-Geräts, in 0x10E2:nn folgen die eBIC der Sub‑Geräte.

### **PROFIBUS-, PROFINET-, DeviceNet-Geräte usw.**

Für diese Geräte ist derzeit keine elektronische Speicherung und Auslesung geplant.

## <span id="page-15-0"></span>**2 Produktbeschreibung**

## <span id="page-15-1"></span>**2.1 EKxxxx - Systemübersicht**

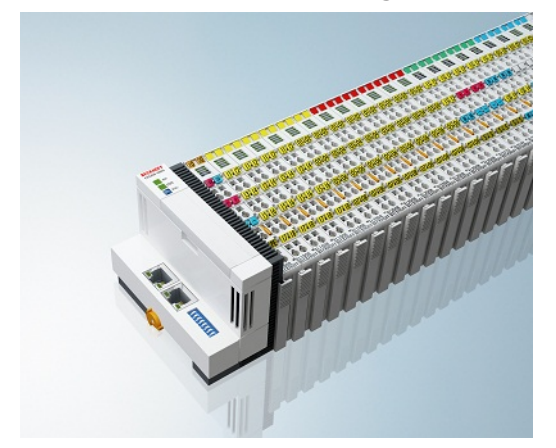

Abb. 4: EtherCAT-Klemmen an einem Buskoppler der Serie EKxxxx

Die Buskoppler der Serie EKxxxx ermöglichen den Betrieb von EtherCAT-Klemmen an herkömmlichen Feldbussystemen. Die ultraschnellen und leistungsfähigen EtherCAT-Klemmen mit ihrer großen Signalauswahl stehen somit auch für andere Feldbus- und Industrial-Ethernet-Systeme zur Verfügung.

Die EKxxxx-Buskoppler sind Feldbus-Slaves und beinhalten einen EtherCAT-Master für die EtherCAT-Klemmen. Sie setzten die Telegramme des übergeordneten Feldbus-Systems auf die E-Bus-Signaldarstellung um. Eine Station besteht aus einem EKxxxx und einer Anzahl von EtherCAT-Klemmen.

Über die entsprechenden Konfigurationstools der Feldbussysteme und die dazugehörigen Konfigurationsdateien, wie z. B. GSD, ESD oder GSDML, werden die EKxxxx auf die gleiche Weise eingebunden, wie die Buskoppler der Serie BKxxxx.

EtherCAT ermöglicht einen sehr flexiblen Topologieaufbau. Durch die Ethernet-Physik können auch weite Distanzen überbrückt werden, ohne dass die Busgeschwindigkeit beeinflusst wird. Bei einem Wechsel in die Feldebene – ohne Schaltschrank – lassen sich auch die EtherCAT-Box-Module (EPxxxx) in Schutzart IP65 mit den EK9xxx verbinden.

### **Buskoppler für verschiedene Feldbus-Systeme**

Die Varianten der Serie EKxxxx unterscheiden sich voneinander durch die Schnittstelle für das übergeordnete Feldbus-System. Eine Übersicht der verschiedenen Beckhoff Buskoppler, die die wichtigsten Feldbus-Systeme abdecken,

finden Sie auf der [Beckhoff Website](https://www.beckhoff.de/EKxxxx).

### **Embedded-PCs mit Feldbus-Interface und dezentraler Steuerung**

Die mit TwinCAT programmierbare Variante ist die Embedded-PC-Serie CX80xx.

Die Varianten der Serie CX80xx unterscheiden sich voneinander durch die Schnittstelle für das übergeordnete Feldbus-System und der Möglichkeit diese zu Programmieren. Eine Übersicht der verschiedenen Beckhoff Embedded-PCs, die die wichtigsten Feldbus-Systeme abdecken, finden Sie auf der [Beckhoff Website](https://www.beckhoff.de/EKxxxx).

## <span id="page-16-0"></span>**2.2 EK3100 - Einführung**

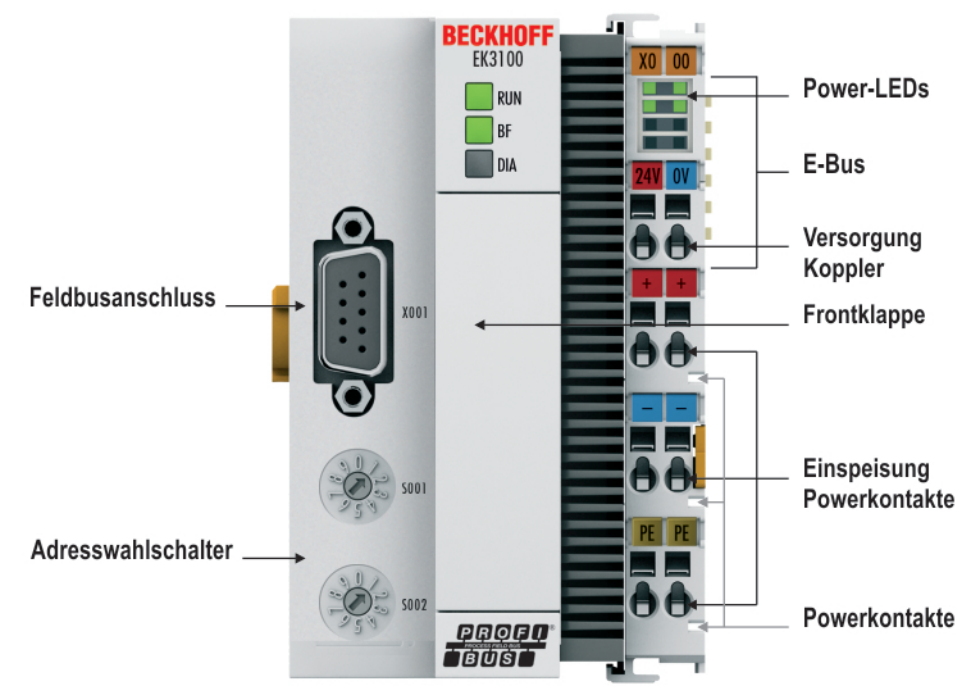

Abb. 5: EK3100 Produktübersicht.

Der Buskoppler EK3100 verbindet PROFIBUS-Netzwerke mit den EtherCAT-Klemmen (ELxxxx) sowie EtherCAT-Box-Modulen (EPxxxx) und setzt die Telegramme von PROFIBUS auf die E-Bus-Signaldarstellung um.

Eine Station besteht aus einem EK3100 und einer beliebigen Anzahl von EtherCAT-Klemmen. Der Anschluss des Kopplers an PROFIBUS erfolgt über einen 9-poligen D-Sub-Stecker. Mit EtherCAT verfügt der PROFIBUS-Koppler über ein unterlagertes, leistungsfähiges und ultraschnelles I/O-System mit einer großen Klemmenauswahl. Der Koppler unterstützt das PROFIBUS-Profil und fügt sich damit nahtlos in PROFIBUS-Netzwerke ein.

### **Konfiguration**

Die Konfiguration des EK3100 erfolgt über die vom Buskoppler zur Verfügung gestellten HTML-Seiten (Beckhoff Device Manager) oder über die PROFIBUS DPV1-Dienste.

## <span id="page-17-0"></span>**2.3 Technische Daten - EK3100**

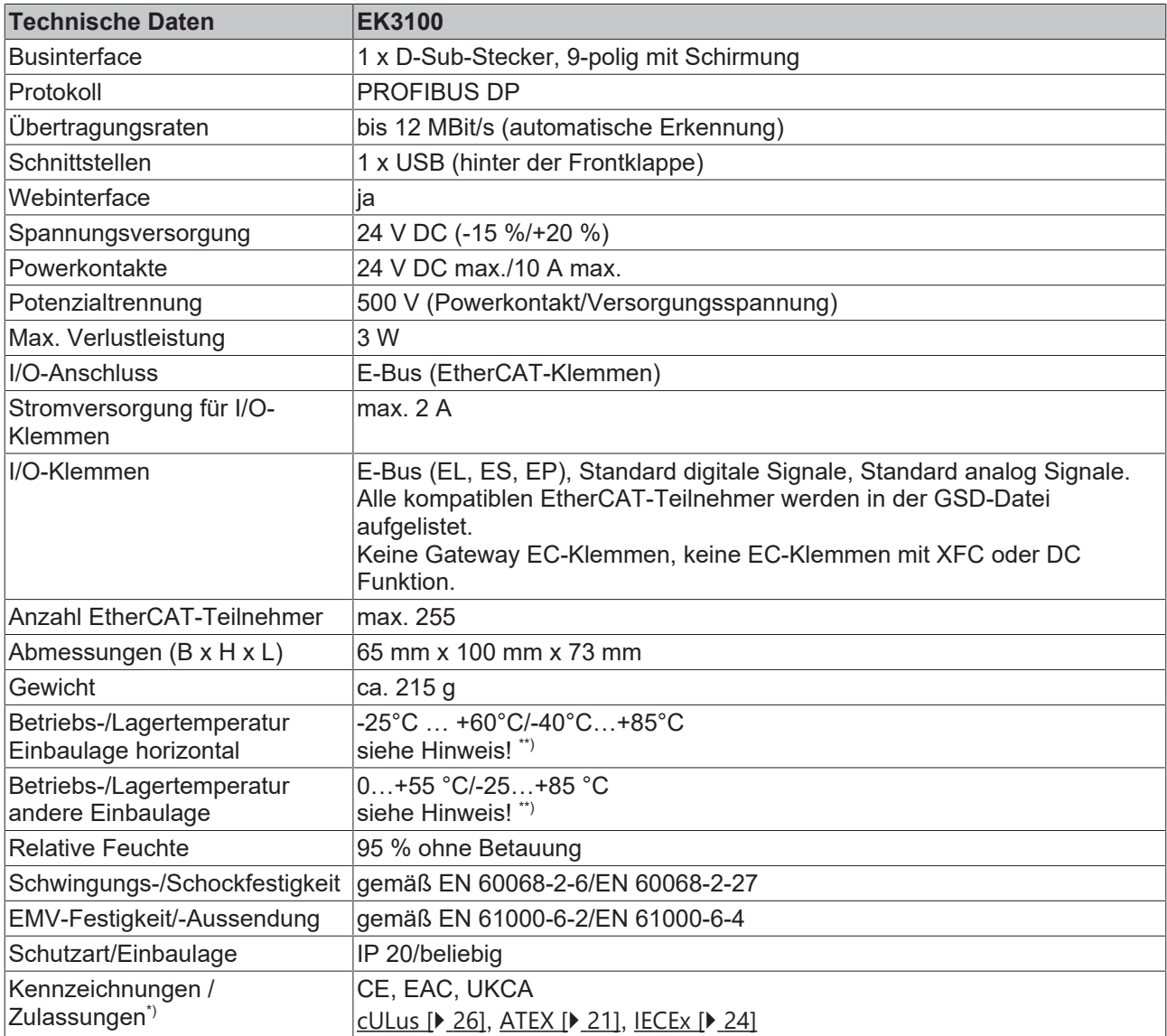

\*) Real zutreffende Zulassungen/Kennzeichnungen siehe seitliches Typenschild (Produktbeschriftung).

### **E-Bus Strom/Einbaulagen \*\*)**

- für -25°C..+60°C nur horizontale Einbaulage, E-Bus Strom 1 A max.

- für 0…+55 °C Einbaulage beliebig, E-Bus Strom 2 A max.

### **Ex-Kennzeichnungen**

1

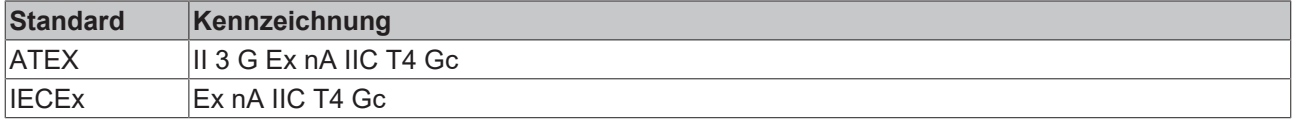

## <span id="page-18-0"></span>**2.4 Technische Daten – PROFIBUS**

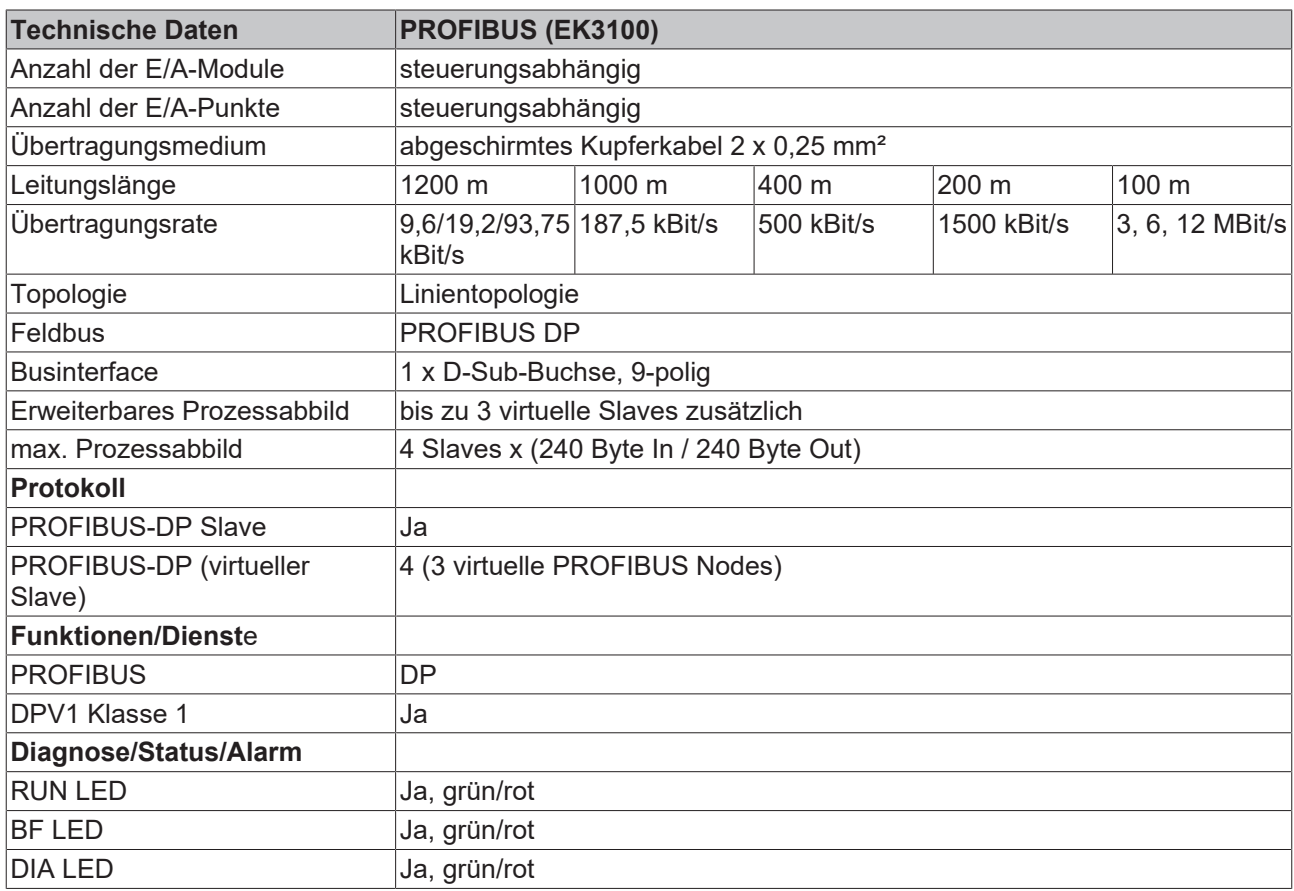

## <span id="page-19-0"></span>**3 Montage und Verdrahtung**

## <span id="page-19-1"></span>**3.1 Hinweise zum ESD-Schutz**

### *HINWEIS*

### **Zerstörung der Geräte durch elektrostatische Aufladung möglich!**

Die Geräte enthalten elektrostatisch gefährdete Bauelemente, die durch unsachgemäße Behandlung beschädigt werden können.

- Sie müssen beim Umgang mit den Komponenten elektrostatisch entladen sein; vermeiden Sie außerdem die Federkontakte (s. Abb.) direkt zu berühren.
- Vermeiden Sie den Kontakt mit hoch isolierenden Stoffen (Kunstfaser, Kunststofffolien etc.)
- Beim Umgang mit den Komponenten ist auf gute Erdung der Umgebung zu achten (Arbeitsplatz, Verpackung und Personen)
- Jede Busstation muss auf der rechten Seite mit der Endkappe [EL9011](http://www.beckhoff.de/EL9011) oder [EL9012](http://www.beckhoff.de/EL9012) abgeschlossen werden, um Schutzart und ESD-Schutz sicher zu stellen.

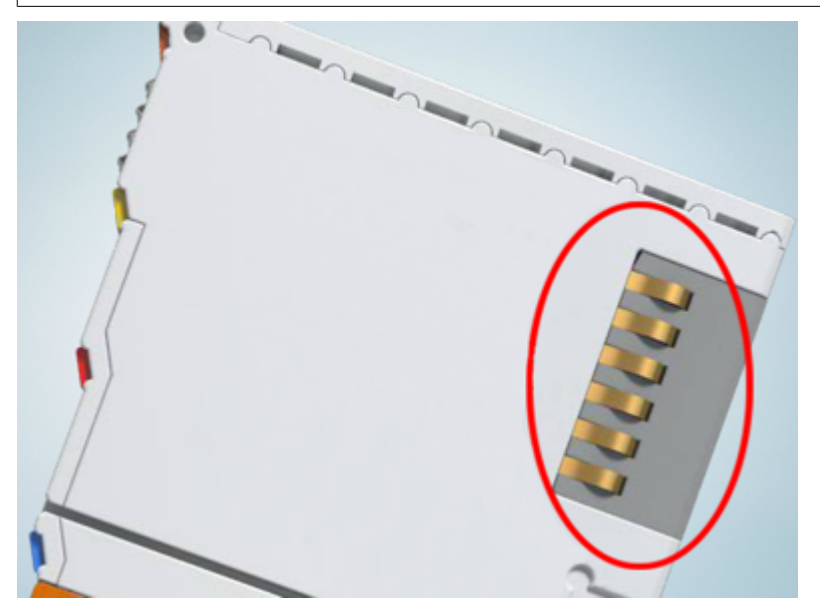

Abb. 6: Federkontakte der Beckhoff I/O-Komponenten

## <span id="page-20-1"></span><span id="page-20-0"></span>**3.2 Explosionsschutz**

### **3.2.1 ATEX - Besondere Bedingungen (Standardtemperaturbereich)**

### **WARNUNG**

**Beachten Sie die besonderen Bedingungen für die bestimmungsgemäße Verwendung von Beckhoff-Feldbuskomponenten mit Standardtemperaturbereich in explosionsgefährdeten Bereichen (Richtlinie 2014/34/EU)!**

- Die zertifizierten Komponenten sind in ein geeignetes Gehäuse zu errichten, das eine Schutzart von mindestens IP54 gemäß EN 60079-15 gewährleistet! Dabei sind die Umgebungsbedingungen bei der Verwendung zu berücksichtigen!
- Für Staub (nur die Feldbuskomponenten der Zertifikatsnummer KEMA 10ATEX0075 X Issue 9): Das Gerät ist in ein geeignetes Gehäuse einzubauen, das einen Schutzgrad von IP54 gemäß EN 60079-31 für Gruppe IIIA oder IIIB und IP6X für Gruppe IIIC bietet, wobei die Umgebungsbedingungen, unter denen das Gerät verwendet wird, zu berücksichtigen sind!
- Wenn die Temperaturen bei Nennbetrieb an den Einführungsstellen der Kabel, Leitungen oder Rohrleitungen höher als 70°C oder an den Aderverzweigungsstellen höher als 80°C ist, so müssen Kabel ausgewählt werden, deren Temperaturdaten den tatsächlich gemessenen Temperaturwerten entsprechen!
- Beachten für Beckhoff-Feldbuskomponenten mit Standardtemperaturbereich beim Einsatz in explosionsgefährdeten Bereichen den zulässigen Umgebungstemperaturbereich von 0 bis 55°C!
- Es müssen Maßnahmen zum Schutz gegen Überschreitung der Nennbetriebsspannung durch kurzzeitige Störspannungen um mehr als 40% getroffen werden!
- Die einzelnen Klemmen dürfen nur aus dem Busklemmensystem gezogen oder entfernt werden, wenn die Versorgungsspannung abgeschaltet wurde bzw. bei Sicherstellung einer nicht-explosionsfähigen Atmosphäre!
- Die Anschlüsse der zertifizierten Komponenten dürfen nur verbunden oder unterbrochen werden, wenn die Versorgungsspannung abgeschaltet wurde bzw. bei Sicherstellung einer nicht-explosionsfähigen Atmosphäre!
- Die Sicherung der Einspeiseklemmen KL92xx/EL92xx dürfen nur gewechselt werden, wenn die Versorgungsspannung abgeschaltet wurde bzw. bei Sicherstellung einer nicht-explosionsfähigen Atmosphäre!
- Adresswahlschalter und ID-Switche dürfen nur eingestellt werden, wenn die Versorgungsspannung abgeschaltet wurde bzw. bei Sicherstellung einer nicht-explosionsfähigen Atmosphäre!

### **Normen**

Die grundlegenden Sicherheits- und Gesundheitsanforderungen werden durch Übereinstimmung mit den folgenden Normen erfüllt:

- EN 60079-0:2012+A11:2013
- EN 60079-15:2010
- EN 60079-31:2013 (nur für Zertifikatsnummer KEMA 10ATEX0075 X Issue 9)

### **Kennzeichnung**

Die gemäß ATEX-Richtlinie für den explosionsgefährdeten Bereich zertifizierten Beckhoff-Feldbuskomponenten mit Standardtemperaturbereich tragen eine der folgenden Kennzeichnungen:

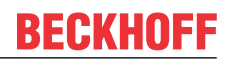

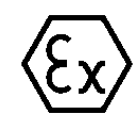

### **II 3G KEMA 10ATEX0075 X Ex nA IIC T4 Gc Ta: 0 … +55°C**

II 3D KEMA 10ATEX0075 X Ex tc IIIC T135°C Dc Ta: 0 ... +55°C (nur für Feldbuskomponenten mit Zertifikatsnummer KEMA 10ATEX0075 X Issue 9)

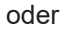

### **II 3G KEMA 10ATEX0075 X Ex nA nC IIC T4 Gc Ta: 0 … +55°C**

II 3D KEMA 10ATEX0075 X Ex tc IIIC T135°C Dc Ta: 0 ... +55°C (nur für Feldbuskomponenten mit Zertifikatsnummer KEMA 10ATEX0075 X Issue 9)

### <span id="page-22-0"></span>**3.2.2 ATEX - Besondere Bedingungen (erweiterter Temperaturbereich)**

### **WARNUNG**

**Beachten Sie die besonderen Bedingungen für die bestimmungsgemäße Verwendung von Beckhoff-Feldbuskomponenten mit erweitertem Temperaturbereich (ET) in explosionsgefährdeten Bereichen (Richtlinie 2014/34/EU)!**

- Die zertifizierten Komponenten sind in ein geeignetes Gehäuse zu errichten, das eine Schutzart von mindestens IP54 gemäß EN 60079-15 gewährleistet! Dabei sind die Umgebungsbedingungen bei der Verwendung zu berücksichtigen!
- Für Staub (nur die Feldbuskomponenten der Zertifikatsnummer KEMA 10ATEX0075 X Issue 9): Das Gerät ist in ein geeignetes Gehäuse einzubauen, das eine Schutzart von IP54 gemäß EN 60079-31 für Gruppe IIIA oder IIIB und IP6X für Gruppe IIIC bietet, wobei die Umgebungsbedingungen, unter denen das Gerät verwendet wird, zu berücksichtigen sind!
- Wenn die Temperaturen bei Nennbetrieb an den Einführungsstellen der Kabel, Leitungen oder Rohrleitungen höher als 70°C oder an den Aderverzweigungsstellen höher als 80°C ist, so müssen Kabel ausgewählt werden, deren Temperaturdaten den tatsächlich gemessenen Temperaturwerten entsprechen!
- Beachten Sie für Beckhoff-Feldbuskomponenten mit erweitertem Temperaturbereich (ET) beim Einsatz in explosionsgefährdeten Bereichen den zulässigen Umgebungstemperaturbereich von -25 bis 60°C!
- Es müssen Maßnahmen zum Schutz gegen Überschreitung der Nennbetriebsspannung durch kurzzeitige Störspannungen um mehr als 40% getroffen werden!
- Die einzelnen Klemmen dürfen nur aus dem Busklemmensystem gezogen oder entfernt werden, wenn die Versorgungsspannung abgeschaltet wurde bzw. bei Sicherstellung einer nicht-explosionsfähigen Atmosphäre!
- Die Anschlüsse der zertifizierten Komponenten dürfen nur verbunden oder unterbrochen werden, wenn die Versorgungsspannung abgeschaltet wurde bzw. bei Sicherstellung einer nicht-explosionsfähigen Atmosphäre!
- Die Sicherung der Einspeiseklemmen KL92xx/EL92xx dürfen nur gewechselt werden, wenn die Versorgungsspannung abgeschaltet wurde bzw. bei Sicherstellung einer nicht-explosionsfähigen Atmosphäre!
- Adresswahlschalter und ID-Switche dürfen nur eingestellt werden, wenn die Versorgungsspannung abgeschaltet wurde bzw. bei Sicherstellung einer nicht-explosionsfähigen Atmosphäre!

### **Normen**

Die grundlegenden Sicherheits- und Gesundheitsanforderungen werden durch Übereinstimmung mit den folgenden Normen erfüllt:

- EN 60079-0:2012+A11:2013
- EN 60079-15:2010
- EN 60079-31:2013 (nur für Zertifikatsnummer KEMA 10ATEX0075 X Issue 9)

### **Kennzeichnung**

Die gemäß ATEX-Richtlinie für den explosionsgefährdeten Bereich zertifizierten Beckhoff-Feldbuskomponenten mit erweitertem Temperaturbereich (ET) tragen die folgende Kennzeichnung:

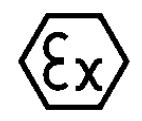

### **II 3G KEMA 10ATEX0075 X Ex nA IIC T4 Gc Ta: -25 … +60°C**

II 3D KEMA 10ATEX0075 X Ex tc IIIC T135°C Dc Ta: -25 ... +60°C (nur für Feldbuskomponenten mit Zertifikatsnummer KEMA 10ATEX0075 X Issue 9)

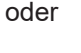

### **II 3G KEMA 10ATEX0075 X Ex nA nC IIC T4 Gc Ta: -25 … +60°C**

II 3D KEMA 10ATEX0075 X Ex tc IIIC T135°C Dc Ta: -25 ... +60°C (nur für Feldbuskomponenten mit Zertifikatsnummer KEMA 10ATEX0075 X Issue 9)

### <span id="page-23-0"></span>**3.2.3 IECEx - Besondere Bedingungen**

### **WARNUNG**

**Beachten Sie die besonderen Bedingungen für die bestimmungsgemäße Verwendung von Beckhoff-Feldbuskomponenten in explosionsgefährdeten Bereichen!**

- Für Gas: Die Komponenten sind in ein geeignetes Gehäuse zu errichten, das gemäß EN 60079-15 eine Schutzart von IP54 gewährleistet! Dabei sind die Umgebungsbedingungen bei der Verwendung zu berücksichtigen!
- Für Staub (nur für Feldbuskomponenten der Zertifikatsnummer IECEx DEK 16.0078X Issue 3): Die Komponenten sind in einem geeigneten Gehäuse zu errichten, das gemäß EN 60079-31 für die Gruppe IIIA oder IIIB eine Schutzart von IP54 oder für die Gruppe IIIC eine Schutzart von IP6X gewährleistet. Dabei sind die Umgebungsbedingungen bei der Verwendung zu berücksichtigen!
- Die Komponenten dürfen nur in einem Bereich mit mindestens Verschmutzungsgrad 2 gemäß IEC 60664-1 verwendet werden!
- Es sind Vorkehrungen zu treffen, um zu verhindern, dass die Nennspannung durch transiente Störungen von mehr als 119 V überschritten wird!
- Wenn die Temperaturen bei Nennbetrieb an den Einführungsstellen der Kabel, Leitungen oder Rohrleitungen höher als 70°C oder an den Aderverzweigungsstellen höher als 80°C ist, so müssen Kabel ausgewählt werden, deren Temperaturdaten den tatsächlich gemessenen Temperaturwerten entsprechen!
- Beachten Sie für Beckhoff-Feldbuskomponenten beim Einsatz in explosionsgefährdeten Bereichen den zulässigen Umgebungstemperaturbereich!
- Die einzelnen Klemmen dürfen nur aus dem Busklemmensystem gezogen oder entfernt werden, wenn die Versorgungsspannung abgeschaltet wurde bzw. bei Sicherstellung einer nicht-explosionsfähigen Atmosphäre!
- Die Anschlüsse der zertifizierten Komponenten dürfen nur verbunden oder unterbrochen werden, wenn die Versorgungsspannung abgeschaltet wurde bzw. bei Sicherstellung einer nicht-explosionsfähigen Atmosphäre!
- Adresswahlschalter und ID-Switche dürfen nur eingestellt werden, wenn die Versorgungsspannung abgeschaltet wurde bzw. bei Sicherstellung einer nicht-explosionsfähigen Atmosphäre!
- Die Frontklappe von zertifizierten Geräten darf nur geöffnet werden, wenn die Versorgungsspannung abgeschaltet wurde bzw. bei Sicherstellung einer nicht-explosionsfähigen Atmosphäre!

### **Normen**

Die grundlegenden Sicherheits- und Gesundheitsanforderungen werden durch Übereinstimmung mit den folgenden Normen erfüllt:

- EN 60079-0:2011
- EN 60079-15:2010
- EN 60079-31:2013 (nur für Zertifikatsnummer IECEx DEK 16.0078X Issue 3)

### **Kennzeichnung**

Die gemäß IECEx für den explosionsgefährdeten Bereich zertifizierten Beckhoff-Feldbuskomponenten tragen die folgende Kennzeichnung:

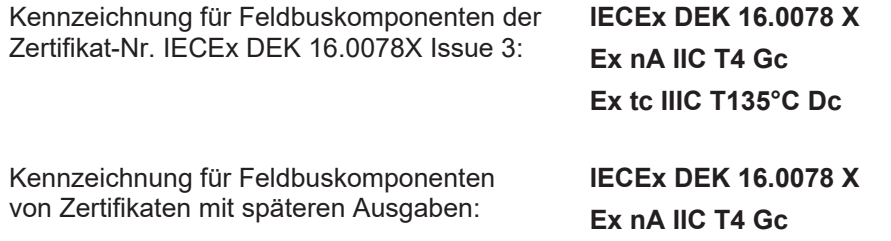

## <span id="page-24-0"></span>**3.2.4 Weiterführende Dokumentation zu ATEX und IECEx**

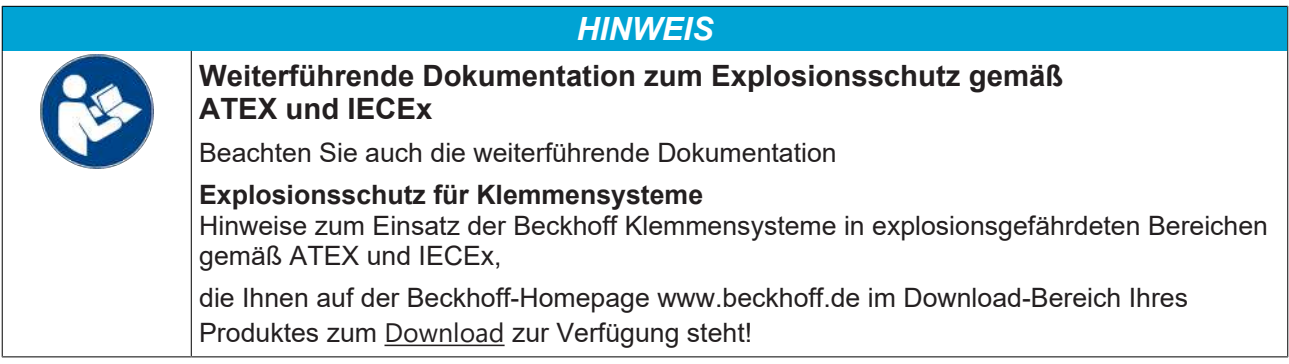

## <span id="page-25-0"></span>**3.3 UL-Hinweise**

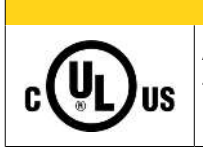

 **VORSICHT**

### **Application**

The modules are intended for use with Beckhoff's UL Listed EtherCAT System only.

### **VORSICHT**

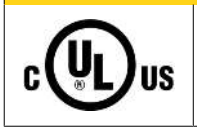

### **Examination**

For cULus examination, the Beckhoff I/O System has only been investigated for risk of fire and electrical shock (in accordance with UL508 and CSA C22.2 No. 142).

### **VORSICHT**

Not for connection to telecommunication circuits.

**For devices with Ethernet connectors**

### **Grundlagen**

UL-Zertifikation nach UL508 mit eingeschränkter Leistungsaufnahme. Die Stromaufnahme durch das Gerät wird begrenzt auf eine max. mögliche Stromaufnahme von 4 A. Solcherart zertifizierte Geräte sind gekennzeichnet durch das Zeichen:

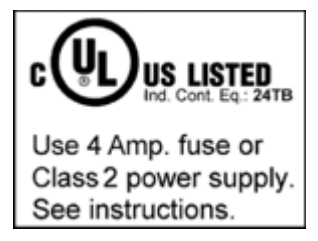

### **Anwendung**

Werden *eingeschränkt* zertifizierte Klemmen verwendet, ist die Stromaufnahme bei 24 V<sub>DC</sub> entsprechend zu beschränken durch Versorgung

- von einer isolierten, mit einer Sicherung (entsprechend UL248) von maximal 4 A geschützten Quelle, oder
- von einer Spannungsquelle die *NEC class 2* entspricht. Eine Spannungsquelle entsprechend *NEC class 2* darf nicht seriell oder parallel mit einer anderen *NEC class 2* entsprechenden Spannungsquelle verbunden werden!

Diese Anforderungen gelten für die Versorgung aller EtherCAT Buskoppler, Netzteilklemmen, Busklemmen und deren Power-Kontakte.

## <span id="page-26-1"></span><span id="page-26-0"></span>**3.4 Montage**

### **3.4.1 Abmessungen**

Die folgenden Grafiken zeigen die Abmessungen der Buskoppler.

Zeichnungen im DWF- und STEP-Format finden Sie im [Download-Bereich der Beckhoff-Website](https://www.beckhoff.com/de-de/support/downloadfinder).

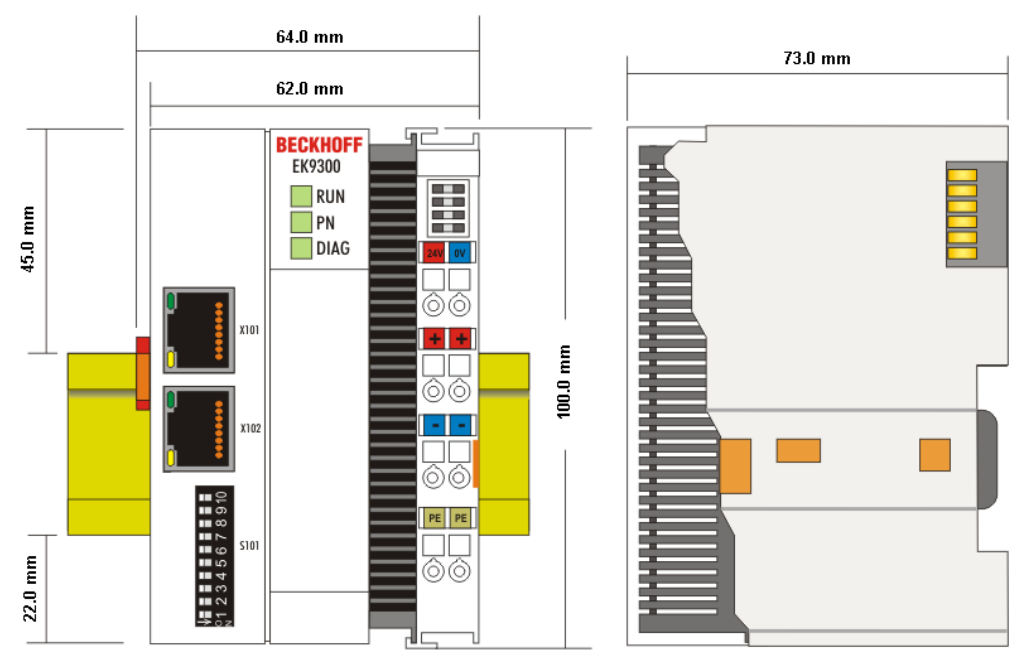

<span id="page-26-2"></span>Abb. 7: Abmessungen am Beispiel EK9300.

### **3.4.2 Tragschienenmontage - Buskoppler**

### **Aufrasten auf die Tragschiene**

Der Buskoppler kann einfach auf die Tragschiene aufgerastet werden. Dazu wird der Block frontal auf die Tragschiene aufgesetzt und leicht angedrückt bis die rechte Seite eingerastet ist. Dies wird durch ein vernehmliches Klicken angezeigt. Mit einem Schraubendreher wird dann die Arretierung auf der linken Seite nach oben gedrückt wodurch sich die Arretierung dreht und ebenfalls hörbar einrastet.

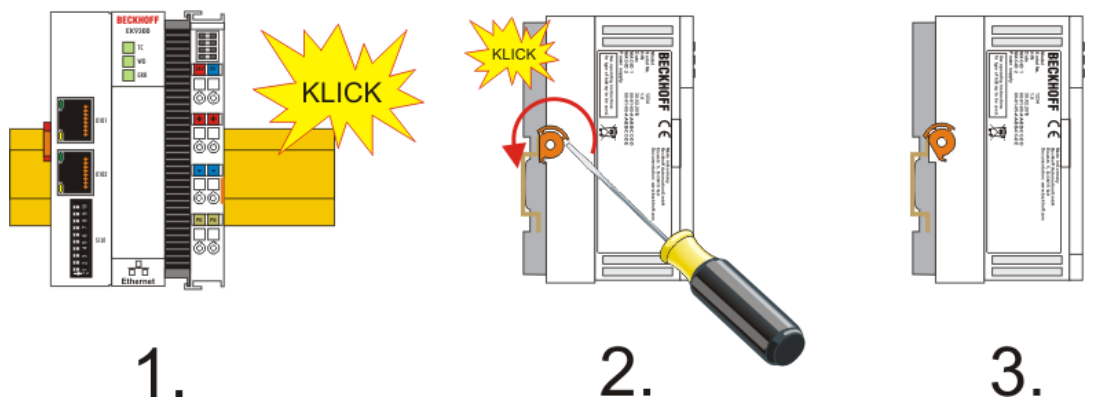

Abb. 8: Aufrasten auf die Tragschiene am Beispiel EK9300.

*HINWEIS*

### **Beschädigungen vermeiden!**

Keine Gewalt oder zu großen Druck auf die Baugruppe ausüben!

### **Einbaulagen**

Die Einbaulage des Buskopplers ist beliebig.

### *HINWEIS*

### **Einbaulagen von EtherCAT-Klemmen**

Beachten Sie die Einbaulage der eingesetzten EtherCAT Klemmen, nicht alle haben eine beliebige Einbaulage. Achten Sie auf die jeweiligen EtherCAT-Infrastrukturkomponenten und Installationshinweise.

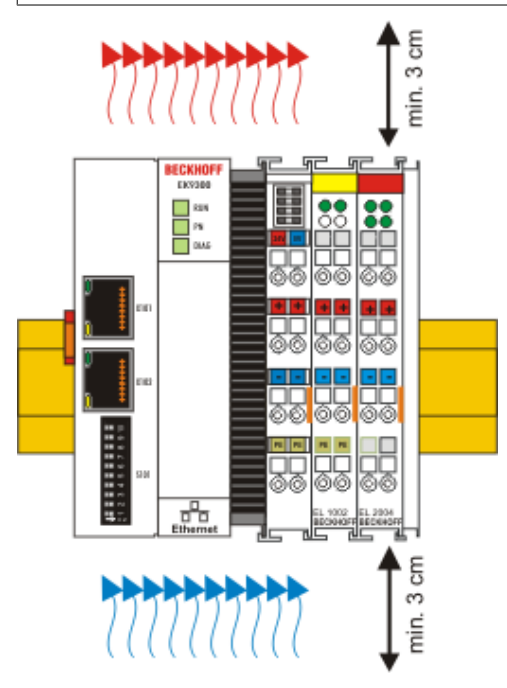

Abb. 9: Empfohlene Abstände bei Standard Einbaulage am Beispiel EK9300.

### *HINWEIS*

### **Zulässige Einbaulage und Mindestabstände einhalten!**

Wir empfehlen den Einbau in horizontaler Ausrichtung für eine optimale Durchlüftung, des Weiteren erübrigt sich bei dieser Einbaulage das Überprüfen ob Klemmen dabei sind, die nur horizontal verbaut werden dürfen.

Weitere Einbaulagen sind erlaubt aber werden nicht empfohlen.

## **BECKHOFF**

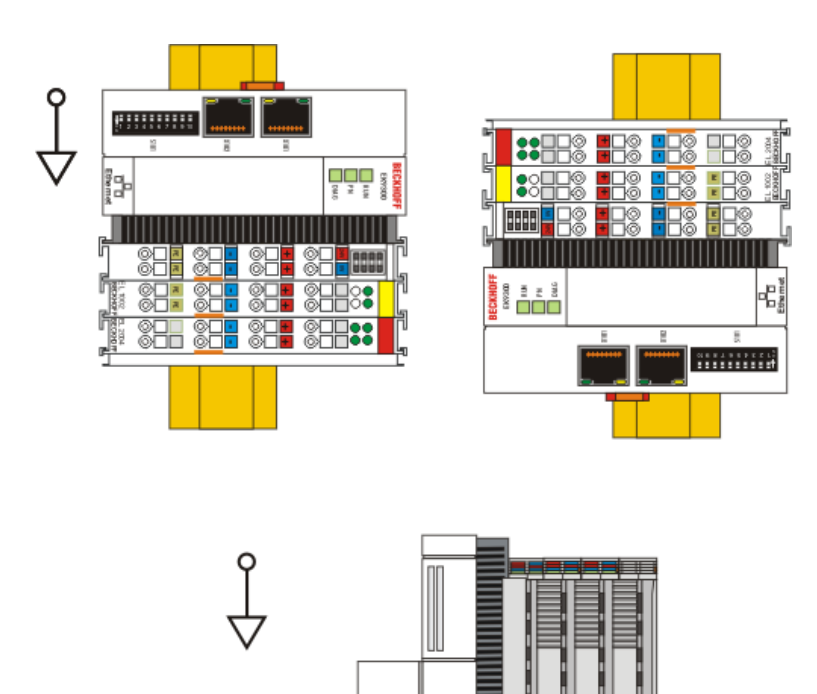

Abb. 10: Weitere Einbaulagen am Beispiel EK9300.

## <span id="page-29-0"></span>**3.5 Hinweis Spannungsversorgung**

### **WARNUNG**

### **Spannungsversorgung aus SELV/PELV-Netzteil!**

Zur Versorgung dieses Geräts müssen SELV/PELV-Stromkreise (Schutzkleinspannung, Sicherheitskleinspannung) nach IEC 61010-2-201 verwendet werden.

Hinweise:

- Durch SELV/PELV-Stromkreise entstehen eventuell weitere Vorgaben aus Normen wie IEC 60204-1 et al., zum Beispiel bezüglich Leitungsabstand und -isolierung.
- Eine SELV-Versorgung (Safety Extra Low Voltage) liefert sichere elektrische Trennung und Begrenzung der Spannung ohne Verbindung zum Schutzleiter, eine PELV-Versorgung (Protective Extra Low Voltage) benötigt zusätzlich eine sichere Verbindung zum Schutzleiter.

## <span id="page-30-1"></span><span id="page-30-0"></span>**3.6 Verdrahtung**

### **3.6.1 Spannungsversorgung**

### **Versorgung von Buskoppler und Busklemmen (Us)**

Der Buskoppler benötigt zum Betrieb eine Versorgungsspannung von 24 V<sub>DC</sub> (-15%/+20%).

Der Anschluss erfolgt über die beiden oberen Klemmstellen mit der Bezeichnung **24 V** und **0 V**. Diese Einspeisung versorgt die Elektronik des Buskopplers sowie über den E-Bus die Elektronik der EtherCAT-Klemmen. Sie ist galvanisch von der Peripherieversorgung (Up) der Powerkontakte getrennt.

Um in allen Fällen den Betrieb des Buskopplers und des Klemmenstrangs zu gewährleisten, muss das Netzteil 2 A bei 24 V liefern.

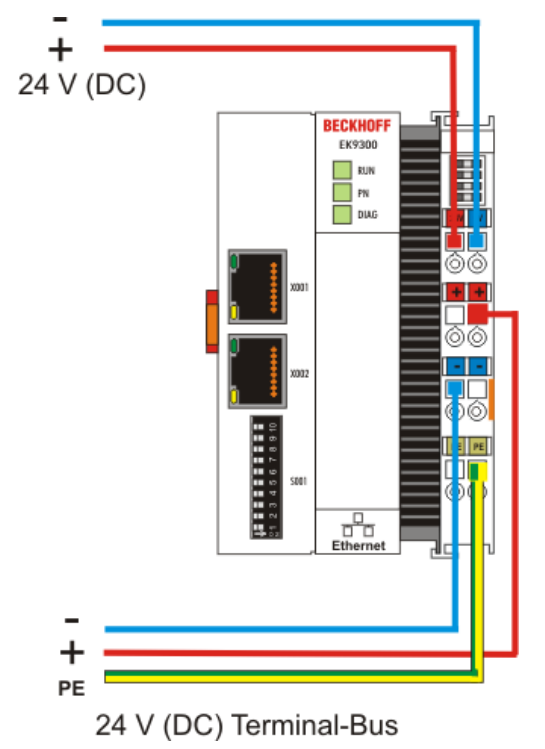

Abb. 11: Spannungsversorgung Buskoppler am Beispiel EK9300.

### **Versorgung der Powerkontakte (Up)**

An der rechten Seitenfläche des Buskopplers befinden sich die drei Federkontakte der Powerkontakte. Die Federkontakte sind in Schlitzen verborgen um einen Berührungsschutz sicher zu stellen. Durch das Anreihen einer Busklemme werden deren Messerkontakte mit den Federkontakten des Buskopplers verbunden. Die Nut/Federführung an der Ober- und Unterseite der Busklemmen Controller und Busklemmen garantiert eine sichere Führung der Powerkontakte.

Die unteren sechs Klemmstellen mit den Bezeichnungen **+**, **-** und **PE** dienen zur Einspeisung der Peripherieversorgung (Up). Diese Klemmstellen sind jeweils paarweise mit einem Powerkontakt verbunden. Die Einspeisung lässt Spannungen bis zu 24 V zu und ist galvanisch von der Versorgungsspannung des Buskopplers (Us) getrennt.

Die paarweise Verbindung dieser Klemmstellen ermöglicht das Weiterführen der Versorgung. Die Strombelastung der Powerkontakte darf 10 A nicht dauerhaft überschreiten. Die Strombelastbarkeit zwischen zwei Klemmstellen ist mit der Belastbarkeit der Verbindungsdrähte identisch.

Die Klemmstellen in Federkrafttechnik sind für Drähte von 0,08 mm² bis 2,5 mm² Querschnitt ausgelegt.

### **LED**

Bei ordnungsgemäßem Anschluss des Netzteils und eingeschalteter Spannungsversorgung leuchten die beiden oberen LEDs im Klemmenprisma grün. Die linke LED (Us) zeigt die Versorgung für die Elektronik des Buskopplers an. Die rechte LED (Up) zeigt die Versorgung für die Powerkontakte an. Die weiteren die LEDs zeigen den Status des E-Bus an. Die detaillierte Bedeutung der LED-Anzeigen beschreibt das Kapitel *LED-Anzeigen*.

### **PE-Powerkontakte**

### *HINWEIS*

### **Powerkontakt PE**

<span id="page-31-0"></span>Der Powerkontakt PE darf nicht für andere Potenziale verwendet werden.

### **3.6.2 PROFIBUS-Schnittstelle (X001)**

### **PROFIBUS, neunpoliger D-Sub**

Pin 6 überträgt 5 V<sub>DC</sub> und Pin 5 GND für den aktiven Abschlusswiderstand. Diese dürfen auf keinen Fall für andere Funktionen benutzt werden, da dies zu Zerstörung des Gerätes führen kann.

Pin 3 und Pin 8 übertragen die Signale des PROFIBUS. Diese dürfen auf keinen Fall getauscht werden, da sonst die Kommunikation gestört ist.

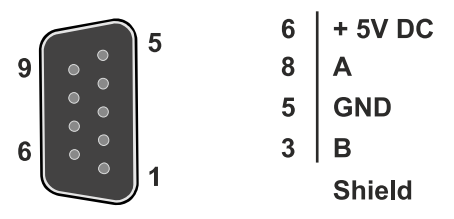

Abb. 12: PROFIBUS, Pin-Belegung D-Sub

Die Profibus Busleitung wird über einen 9poligen D-Sub mit folgender Belegung angeschlossen:

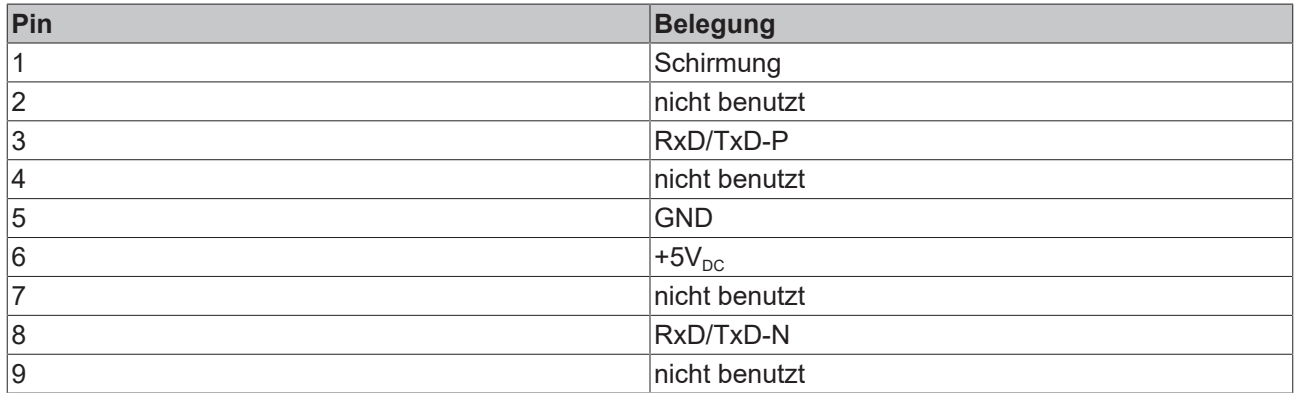

### **Leitungsfarben**

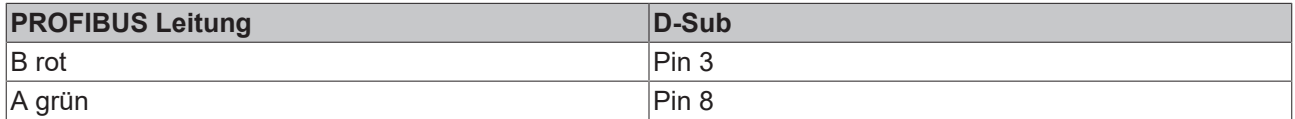

### <span id="page-32-0"></span>**3.6.3 Verkabelung**

Die physikalische Datenübertragung ist in der PROFIBUS-Norm definiert (siehe PROFIBUS Schicht 1: Physical Layer).

Der Einsatzbereich eines Feldbus-Systems wird wesentlich durch die Wahl des Übertragungs-Mediums und der physikalischen Busschnittstelle bestimmt. Neben den Anforderungen an die Übertragungssicherheit sind die Aufwendungen für Beschaffung und Installation des Buskabels von entscheidender Bedeutung. Die PROFIBUS-Norm sieht daher verschiedene Ausprägungen der Übertragungstechnik unter Beibehaltung eines einheitlichen Busprotokolls vor.

### **Kabelgebundene Übertragung:**

Diese Version, gemäß dem US-Standard EIA RS-485, wurde als Grundversion für Anwendungen im Bereich der Fertigungstechnik, Gebäudeleittechnik und Antriebstechnik festgelegt. Es wird ein verdrilltes Kupferkabel mit einem Leiterpaar verwendet. Die Abschirmung kann in Abhängigkeit des beabsichtigten Einsatzgebietes (EMV-Gesichtspunkte beachten) entfallen.

Es stehen zwei Leitungstypen mit unterschiedlichen Höchstleitungslängen zur Verfügung (siehe Tabelle RS485).

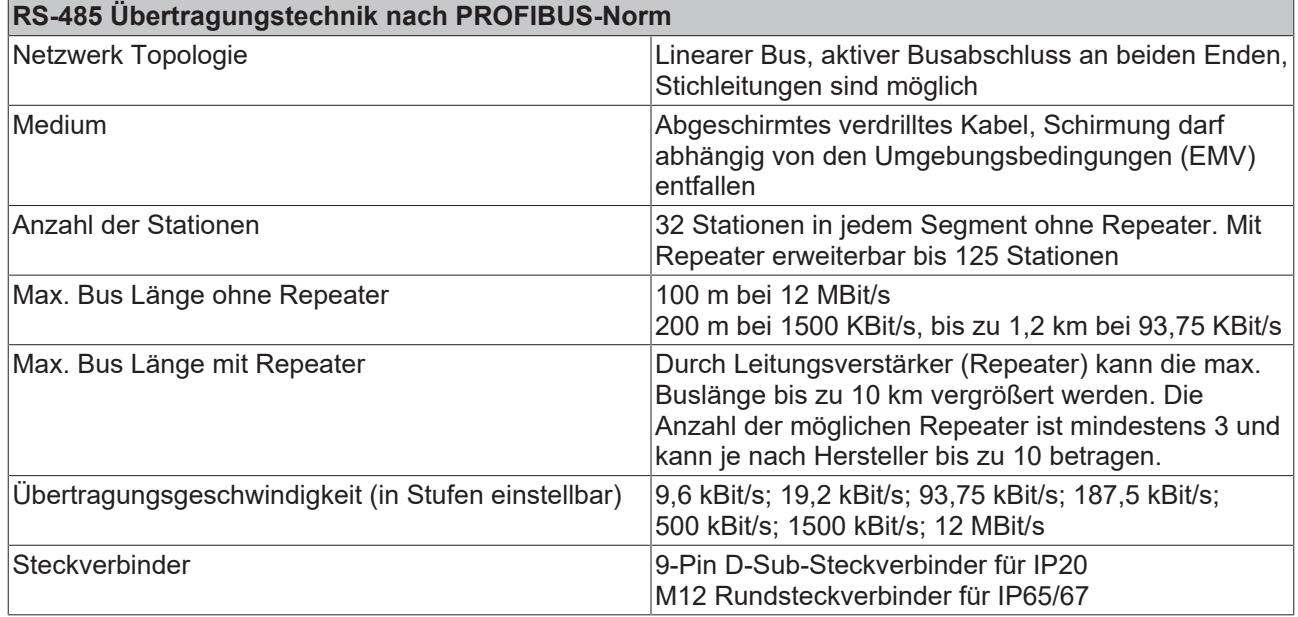

### **Kabelbedingte Störungen**

Beachten Sie die besonderen Anforderungen an das Datenkabel bei Bit-Raten von mehr als 1,5 MBit/s. Das richtige Kabel ist Grundvoraussetzung für den störungsfreien Betrieb des Bussystems. Bei der Verwendung des normalen 1,5 MBit/s-Kabels kann es durch Reflexionen und zu großer Dämpfung zu erstaunlichen Phänomenen kommen. Zum Beispiel bekommt eine angeschlossene PROFIBUS-Station keine Verbindung, kann diese aber nach Abziehen der benachbarten Station wieder aufnehmen. Oder es kommt zu Übertragungsfehlern, wenn ein bestimmtes Bitmuster übertragen wird. Das kann bedeuten, dass der PROFIBUS ohne Funktion der Anlage störungsfrei arbeitet und nach dem Hochlauf zufällig Busfehler meldet. Eine Reduzierung der Bit-Rate (< 93,75 kBit/s) beseitigt das geschilderte Fehlerverhalten.

Führt die Verringerung der Bit-Rate nicht zur Beseitigung des Fehlers, liegt häufig ein Verdrahtungsfehler vor. Die beiden Datenleitungen sind an einem oder mehreren Steckern gedreht oder Abschlusswiderstände sind nicht oder an falschen Stellen aktiviert.

### **Vorkonfektionierte Kabel von BECKHOFF**

Mit den vorkonfektionierten Kabeln von BECKHOFF vereinfacht sich die Installation erheblich! Verdrahtungsfehler werden vermieden und die Inbetriebnahme führt schneller zum Erfolg. Das BECKHOFF-Programm umfasst Feldbuskabel, Stromversorgungskabel und Sensorkabel sowie Zubehör wie Abschlusswiderstände und T-Stücke. Ebenso sind jedoch auch Feldkonfektionierbare Stecker und Kabel erhältlich.

Die folgende Abbildung zeigt die Verkabelung zwischen zwei Stationen und wie die D-Sub-Anschlüsse belegt sind:

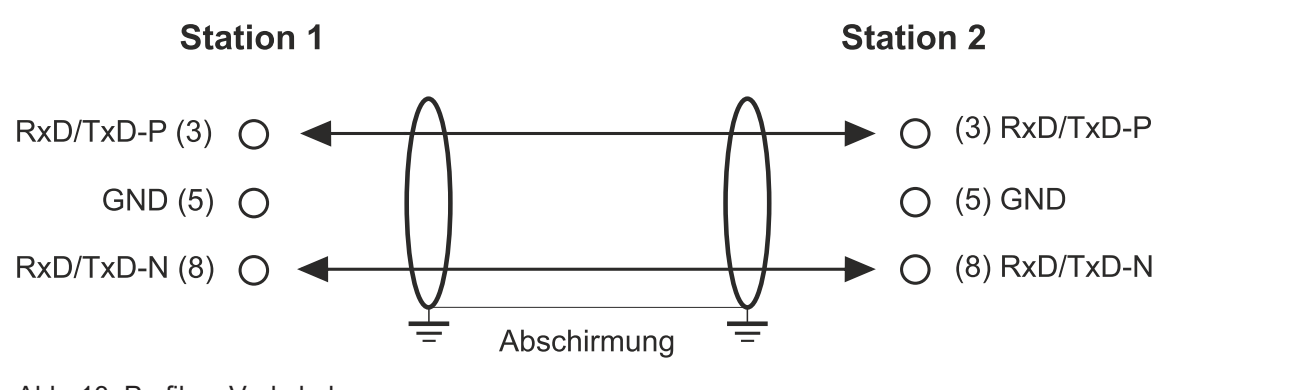

Abb. 13: Profibus Verkabelung

#### **Abschlusswiderstände**

In Systemen mit mehr als zwei Stationen werden alle Teilnehmer parallel verdrahtet. An den Leitungsenden muss das Buskabel in jedem Fall mit Widerständen abgeschlossen werden, um Reflexionen und damit Übertragungsprobleme zu vermeiden.

#### **Längenausdehnung**

Die Busleitung ist in der EN 50170 spezifiziert. Daraus ergibt sich die nachfolgende Längenausdehnung eines Bussegment.

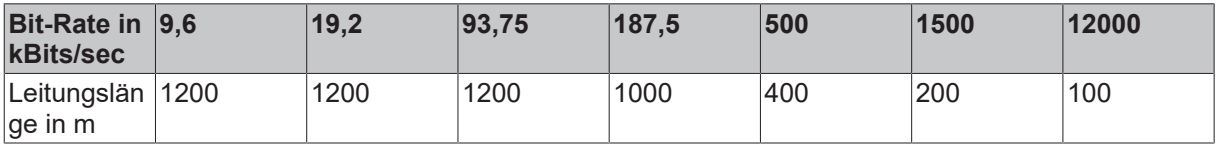

Stichleitungen bis 1500 kBit/s <6,6 m, bei 12 MBit/s sollten keine Stichleitungen verwendet werden.

#### **Bussegment**

Ein Bussegment besteht aus maximal 32 Teilnehmern. An einem PROFIBUS-Netzwerk sind 125 Teilnehmer erlaubt. Um diese Anzahl zu erreichen sind Repeater erforderlich, die das Signal auffrischen. Dabei wird jeder Repeater wie ein Teilnehmer angesehen.

IP-Link ist das Sub-Bussystem der Feldbus Boxen dessen Topologie eine Ringstruktur ist. In den Koppler Modulen (IP230x-Bxxx oder IP230x-Cxxx) befindet sich ein IP-Link Master, an den bis zu 120 Erweiterungsmodule (IExxxx) angeschlossen werden dürfen. Der Abstand zwischen zwei Modulen darf dabei 5 m nicht überschreiten. Achten Sie bei der Planung und Installation der Module, dass aufgrund der Ringstruktur das letzte Modul wieder am IP-Link Master angeschlossen werden muss.

### **Einbaurichtlinie**

Beachten Sie bei der Montage der Module und beim Verlegen der Leitung die technischen Richtlinien der PROFIBUS-Nutzerorganisation e.V. zu PROFIBUS-DP/FMS (siehe: [www.profibus.de](http://www.profibus.de)).

### **PROFIBUS Kabel überprüfen**

Ein PROFIBUS-Kabel (bzw. ein Kabel-Segment bei Verwendung von Repeatern) kann mit ein paar einfachen Widerstandsmessungen überprüft werden. Dazu sollte das Kabel von allen Stationen abgezogen werden:

- 1. Widerstand zwischen A und B am Anfang der Leitung: ca. 110 Ohm
- 2. Widerstand zwischen A und B am Ende der Leitung: ca. 110 Ohm
- 3. Widerstand zwischen A am Anfang und A am Ende der Leitung: ca. 0 Ohm
- 4. Widerstand zwischen B am Anfang und B am Ende der Leitung: ca. 0 Ohm
- 5. Widerstand zwischen Schirm am Anfang und Schirm am Ende der Leitung: ca. 0 Ohm

Falls diese Messungen erfolgreich sind, ist das Kabel in Ordnung. Wenn trotzdem noch Bus-Störungen auftreten, liegt es meistens an EMV-Störungen. Beachten Sie die Installationshinweise der PROFIBUS-Nutzer-Organisation ([www.profibus.com](http://www.profibus.com)).

### <span id="page-34-0"></span>**3.6.4 Topologie**

- Ein Bussegment darf aus maximal 32 Teilnehmern bestehen (einschließlich den Repeatern).
- Die maximale Leitungslänge eines Segmentes ist abhängig von der verwendeten Übertragungsgeschwindigkeit und der Qualität der verwendeten Busleitung.
- Zwischen zwei Teilnehmer dürfen maximal 9 Repeater installiert werden.
- Stichleitungen sind zu vermeiden und ab 1,5 MBit/s nicht zulässig.
- Maximale Anzahl an Teilnehmern 125
- Unterbrechungen der Versorgungsspannungen von Leitungsabschlüssen durch abschalten des Repeaters/Slave oder abziehen des Steckers ist nicht zulässig.

### **Profibus**

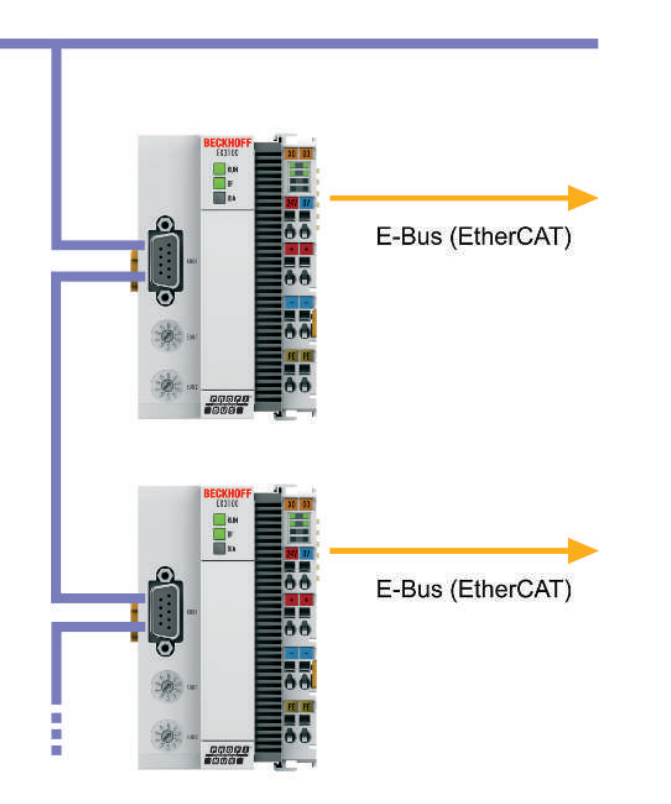

Abb. 14: PROFIBUS Topologie mit dem Buskoppler EK3100.

## <span id="page-35-0"></span>**3.7 Entsorgung**

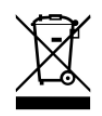

Mit einer durchgestrichenen Abfalltonne gekennzeichnete Produkte dürfen nicht in den Hausmüll. Das Gerät gilt bei der Entsorgung als Elektro- und Elektronik-Altgerät. Die nationalen Vorgaben zur Entsorgung von Elektro- und Elektronik-Altgeräten sind zu beachten.

## <span id="page-36-0"></span>**4 Parametrierung und Inbetriebnahme**

## <span id="page-36-1"></span>**4.1 USB-Schnittstelle**

Die USB-Schnittstelle vom Typ-B befindet sich hinter Frontklappe des Buskopplers EK3100. Über die USB-Schnittstelle kann der interne Flash-Speicher erreicht werden und dadurch z.B. das Image aktualisiert werden.

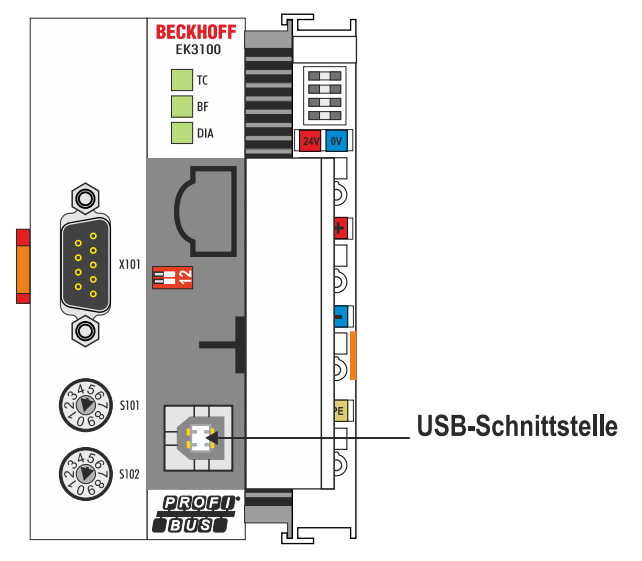

Abb. 15: USB-Schnittstelle des Buskopplers EK3100.

Die USB-Schnittstelle kann nur dann eingesetzt werden, wenn der 2-polige DIP-Schalter entsprechend gesetzt wurde (siehe: [2-poliger DIP-Schalter \[](#page-38-0)[}](#page-38-0) [39\]](#page-38-0)).

## <span id="page-37-0"></span>**4.2 Adresswahlschalter**

Der Buskoppler EK3100 verfügt über zwei 10-polige Adresswahlschalter. Mit den Adresswahlschaltern kann die Profibus-Adresse eingestellt werden.

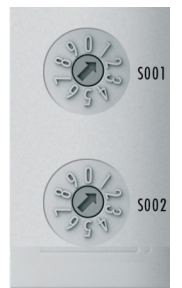

Abb. 16: Adresswahlschalter des EK3100.

### **Einstellungen:**

- S001 für Adresse x 1
- S002 für Adresse x 10

Beispiel: Wenn die Schalter auf S001 = 2 und S002 = 1 eingestellt werden, ergibt das die Adresse = 12.

Damit die eingestellte Adresse über die zwei Adresswahlschalter in TwinCAT verwendet wird, muss die Andresse auch in TwinCAT eingetragen werden.

## <span id="page-38-0"></span>**4.3 2-poliger DIP-Schalter**

Der Buskoppler EK3100 hat unter der Frontklappe einen 2-poligen DIP-Schalter.

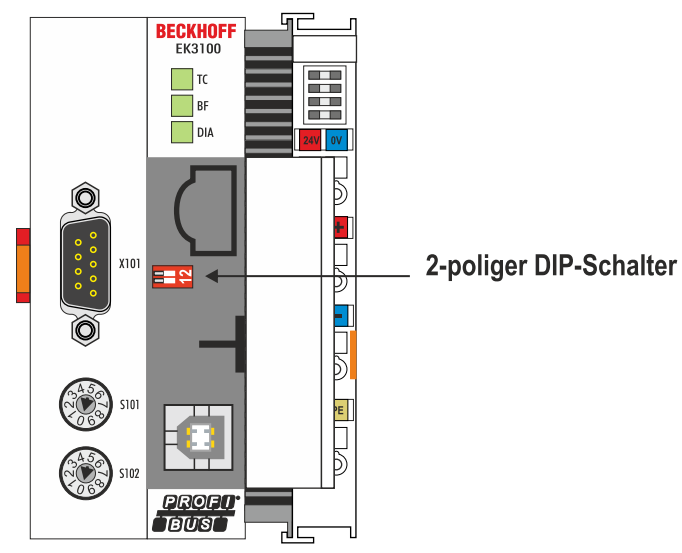

Abb. 17: 2-poliger DIP-Schalter des EK3100.

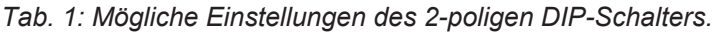

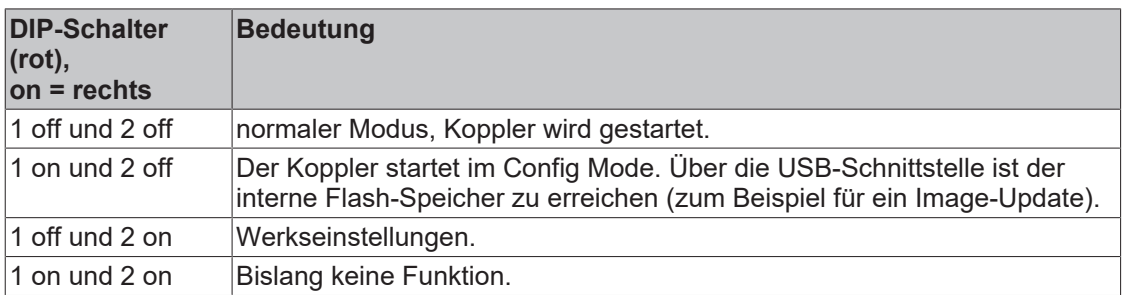

## <span id="page-39-0"></span>**4.4 IP-Adresse (via USB-Schnittstelle)**

Mit der IP-Adresse ist es möglich über einen Host-PC auf den Buskoppler EK3100 zuzugreifen. Um auf den Buskoppler EK3100 zugreifen zu können, muss zuerst der passende USB-Treiber auf dem Host-PC installiert werden (siehe: [USB-Treiber installieren \[](#page-44-1)[}](#page-44-1) [45\]](#page-44-1)).

Anschließend kann auf dem Host-PC ein gewöhnlicher Webbrowser verwendet und der Beckhoff Device Manager gestartet werden (siehe: [Beckhoff Device Manager \[](#page-44-0)[}](#page-44-0) [45\]](#page-44-0)).

Der EK3100 hat folgende feste Netzwerkeinstellungen:

- **IP-Adresse:** 172.21.42.1
- **Subnetz-Maske:** 255.255.255.0

Überprüfen Sie, ob die IP-Adresse des Buskopplers EK3100 an andere Geräte im lokalen Netzwerk vergeben wurde oder von ihrem Host-PC verwendet wird. Ist dies der Fall, müssen Sie die IP-Adressen der Geräte ändern oder die Geräte deaktivieren.

## <span id="page-40-0"></span>**5 Konfiguration**

### **EtherCAT-Klemmen konfigurieren**

Da der PROFIBUS gewissen Einschränkungen unterliegt, können EtherCAT-Klemmen nicht über die GSD-Datei konfiguriert werden. Es gibt EtherCAT-Klemmen, die alleine schon durch die Anzahl der Konfigurationsdaten die maximale Datenlänge überschreiten würden.

Es wurde bewusst auf eine Konfiguration über die GSD-Datei verzichtet und die EtherCAT-Klemmen werden stattdessen wie folgt konfiguriert:

- Über das Webinterface (siehe: [Beckhoff Device Manager \[](#page-44-0) $\blacktriangleright$  [45\]](#page-44-0)),
- Oder über die PROFIBUS DPV1-Dienste (siehe Beispielprogramm für eine TwinCAT-Steuerung: <https://infosys.beckhoff.com/content/1031/ek3100/Resources/4058251659.zip>).

### **Prozessabbild (Mapping) der EtherCAT-Klemmen konfigurieren**

Das Prozessabbild (Mapping) einer EtherCAT-Klemme wird weiterhin über die GSD-Datei konfiguriert. Wenn eine EtherCAT-Klemme unterschiedliche Mappings hat, dann wird dieses Mapping durch die Auswahl des entsprechenden Moduls in der GSD-Datei automatisch eingestellt. Wenn Sie z.B. EtherCAT-Klemmen in TwinCAT einfügen, können Sie zwischen den zur Verfügung stehenden Mappings auswählen.

Die GSD-Datei des Buskopplers EK3100 muss in das TwinCAT-Verzeichnis kopiert werden:

- TwinCAT 2: *C:\TwinCAT\Io\Profibus*
- TwinCAT 3: *C:\TwinCAT\3.1\Config\Io\Profibus*

Oder: Die GSD-Datei des Buskopplers EK3100 kann nachträglich in TwinCAT installiert werden, sobald der Buskoppler in TwinCAT eingefügt wird (siehe: [Buskoppler EK3100 in TwinCAT einfügen \[](#page-51-1)[}](#page-51-1) [52\]](#page-51-1)). Eine entsprechende Abfrage erscheint in TwinCAT, in der Sie aufgefordert werden die GSD-Datei zu installieren.

#### **Wichtige Dateien für die Konfiguration**

*Tab. 2: GSD-Datei, USB-Treiber und Beispielprogramm für den Buskoppler EK3100.*

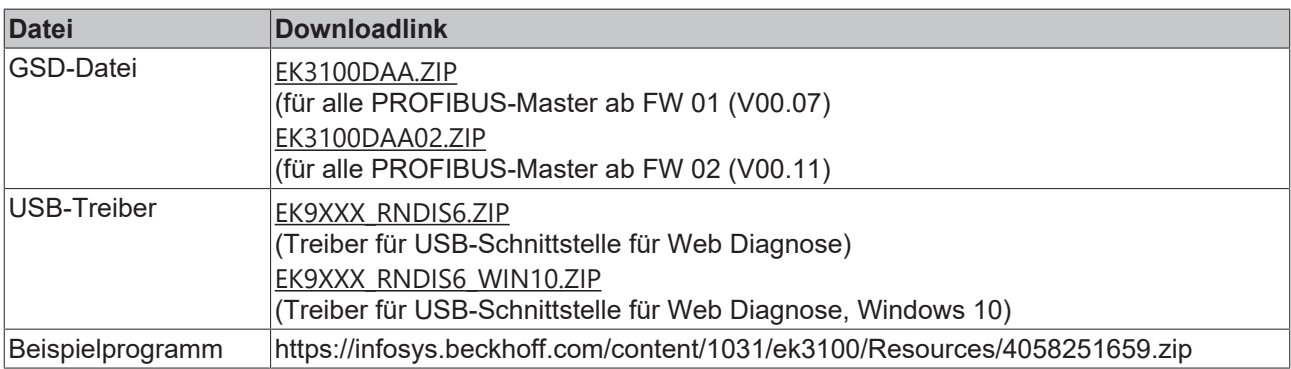

## <span id="page-41-0"></span>**5.1 EtherCAT-Konfigurationen**

Der EK3100 ist ein EtherCAT-Master mit automatischer Konfiguration. D.h. es müssen beim Einschalten des Systems immer alle EtherCAT-Klemmen vorhanden sein. Da in der Regel das Booten des EK3100 wesentlich länger dauert als das Starten der EtherCAT-Slave-Geräte, können diese an der gleichen Spannungsversorgung betrieben werden. Bei dezentralen EtherCAT-Slaves ist darauf zu achten, dass die früher oder zur gleichen Zeit mit der Versorgungsspannung eingeschaltet werden.

### **EtherCAT-Teilnehmer während der Laufzeit ein- bzw. ausschalten**

Sollte während der Betriebsphase ein oder mehrere EtherCAT-Teilnehmer ausfallen wird eine Fehlerantwort beim PROFIBUS generiert. Die Eingangsdaten aller EtherCAT-Teilnehmer sind dann ungültig, die Ausgangsdaten werden nicht mehr übernommen. Das gilt auch für die Teilnehmer, die noch am EK3100 im Betrieb sind. Möchte man die Möglichkeit nutzen während der Laufzeit Teilnehmer an und ab zu stecken, muss eine weitere "Sync Unit" konfiguriert werden. Dies ist mit einem EK3100 nicht möglich. Verwenden Sie in dem Fall einen CX803x.

### **EtherCAT-Topologie**

Alle EtherCAT-Teilnehmer müssen in der Reihenfolge eingetragen werden, wie sich diese am EK3100 und damit am EtherCAT-Master mappen. EtherCAT-Teilnehmer werden automatisch adressiert, bis auf wenige Ausnahmen sind alle EtherCAT-Busklemmen mit einem EtherCAT ASIC ausgestattet. EtherCAT-Klemmen ohne ASIC sind zum Beispiel EL9400, EL9070 und weitere EL9xxx. Sie können diese EtherCAT-Klemmen anhand der Technischen Daten "Meldung an E-Bus" erkennen. Steht hier dann ein "-" muss diese Klemme für das Mapping nicht berücksichtigt werden.

EtherCAT-Geräte werden in Richtung des EtherCAT Telegrams eingetragen.

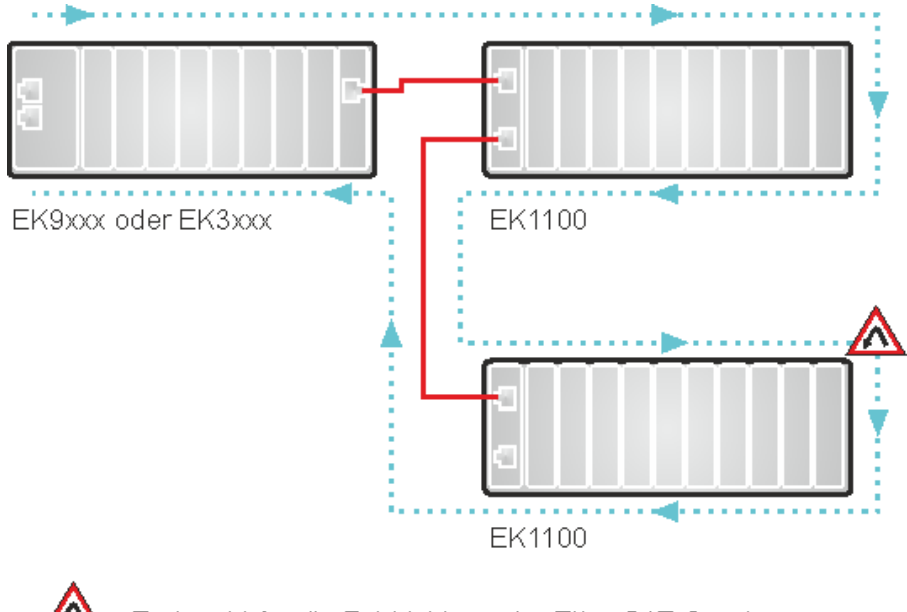

### **Beispielkonfiguration mit EtherCAT-Koppler EK1100**

- Endpunkt für die Zählrichtung der EtherCAT-Geräte
- Richtung des EtherCAT-Frames

Kabel

Abb. 18: Beispielkonfiguration mit EtherCAT-Koppler EK1100

### **Beispielkonfiguration mit EtherCAT-Boxen EPxxxx**

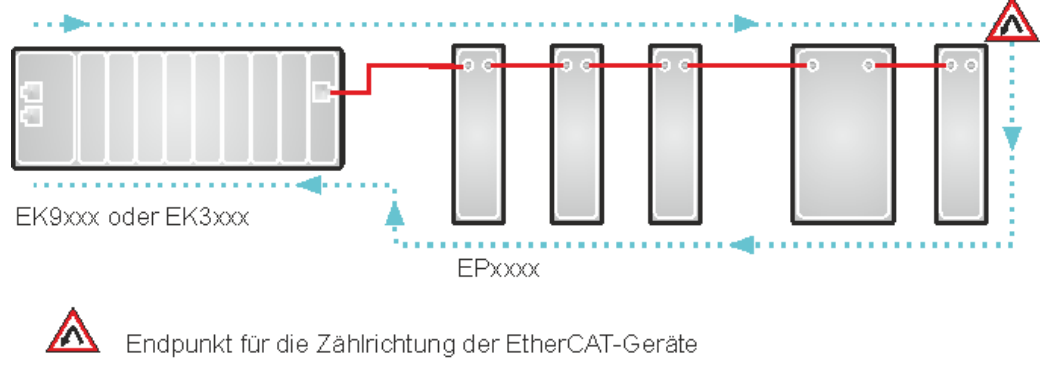

Richtung des EtherCAT-Frames

Kabel

Abb. 19: Beispielkonfiguration mit EtherCAT-Boxen EPxxxx

### **Beispielkonfiguration mit EK1122 (2-Port-EtherCAT-Abzweig in Schutzart IP20)**

Beachten Sie bei dem Einsatz eines EK1122 die Zählrichtung!

Ist am EK1122 der EtherCAT-Abzweig 1 angeschlossen, so wird hier der EtherCAT-Frame als erstes hier weiter geschickt (1), ist der Abzweig 1 nicht angeschlossen wird der Frame auf Abzweig 2 verschickt (2), erst danach wird mit dem E-Bus auf der rechten Seite fortgefahren (3).

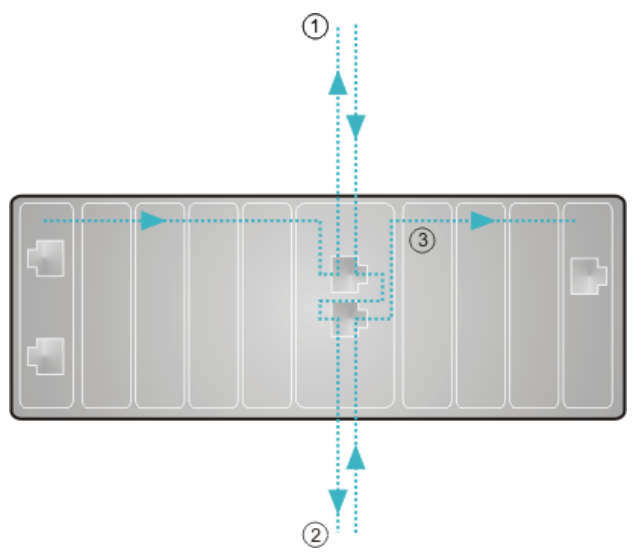

Abb. 20: Beispielkonfiguration mit EK1122 (2-Port-EtherCAT-Abzweig in Schutzart IP20)

Werden beide Abzweige nicht genutzt, so werden Abzweig 1 und 2 quasi überbrückt und der EtherCAT-Frame geht direkt aus dem E-Bus auf der rechten Seite weiter.

#### **Beispielkonfiguration mit EP1122 (2-Port-EtherCAT-Abzweig in Schutzart IP65)**

Beachten Sie bei dem Einsatz eines EP1122 die Zählrichtung! Sie ist vergleichbar mit dem EK1122.

Ist am EP1122 der EtherCAT-Abzweig 1 angeschlossen, so wird hier der EtherCAT-Frame als erstes hier weiter geschickt (1), ist der Abzweig 1 nicht angeschlossen wird der Frame auf Abzweig 2 verschickt (2), erst danach wird mit dem EtherCAT-Anschluss auf der rechten Seite fortgefahren (3).

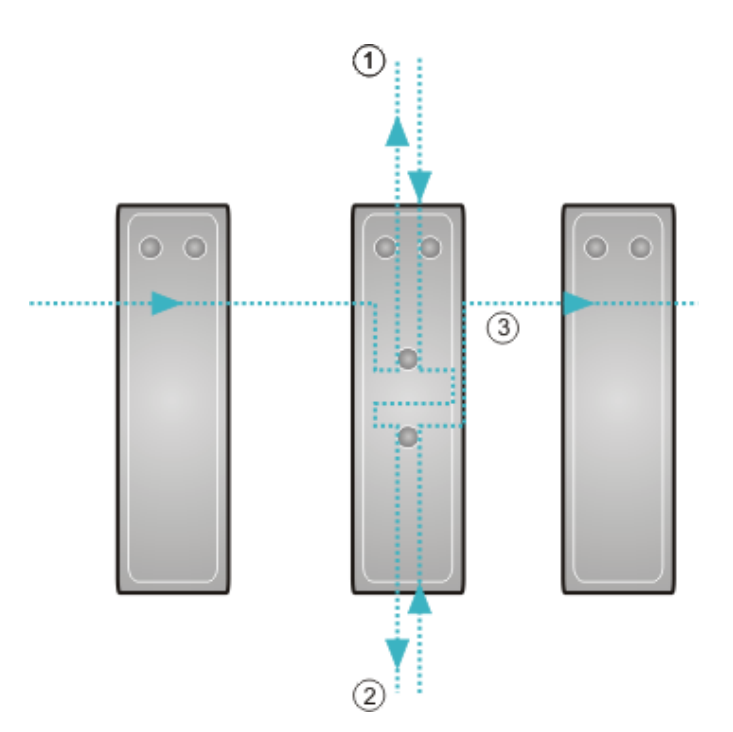

Abb. 21: Beispielkonfiguration mit EP1122 (2-Port-EtherCAT-Abzweig in Schutzart IP65)

Werden beide Abzweige nicht genutzt, so werden Abzweig 1 und 2 quasi überbrückt und der EtherCAT-Frame geht direkt aus dem EtherCAT-Anschluss auf der rechten Seite weiter.

### **Kein Hot Swap im laufenden Betrieb**

An einem EKxxxx können Sie EP1122 und EK1122 nicht für Hot-Swap und auch nicht für "connect" und "disconnect" im laufenden Betrieb verwenden. EP1122 und EK1122 eigenen sich an einem EKxxxx nur zur Topologie Erweiterung (Stern).

### **Einschränkungen beachten**

Beachten Sie folgende Einschränkungen wenn Sie den Buskoppler EK3100 zusammen mit EtherCAT-Teilnehmern einsetzen:

- Es werden nur EtherCAT-Teilnehmer von Beckhoff unterstützt. Wenn Sie EtherCAT-Teilnehmer von anderen Herstellern einsetzten wollen, verwenden Sie stattdessen den Embedded-PC CX8031.
- Der Buskoppler EK3100 unterstützt kein Hot-Plug. Alle EtherCAT-Teilnehmer müssen gesteckt sein und erst dann der Buskoppler gestartet werden. Die EtherCAT-Konfiguration darf nicht im laufenden Betrieb verändert werden. Eine Unterbrechung des EtherCAT erzeugt einen Fehler und die Daten sind ungültig.
- Es wird nur eine Sync-Unit unterstützt.
- Der Buskoppler EK3100 unterstützt keine Distributed-Clocks. EtherCAT-Teilnehmer die Distributed-Clocks benötigen, können nicht verwendet werden.
- Verwenden Sie nur EtherCAT-Teilnehmer von Beckhoff, die in der GSD-Datei gelistet sind.
- Gateway-Klemmen werden nicht unterstützt. Dazu zählen auch ASI- und IO-Link-Klemmen. Wenn Sie Gateway-Klemmen einsetzen wollen, verwenden Sie stattdessen den Embedded-PC CX8031.
- Die EtherCAT K-Bus Koppler wie z.B. der BK11x0 oder BK1250 werden nicht unterstützt

### <span id="page-44-1"></span><span id="page-44-0"></span>**5.2 Beckhoff Device Manager**

### **5.2.1 USB-Treiber installieren**

### **Belegte IP-Adresse**

Der USB-Treiber wird nicht vollständig installiert, wenn die IP-Adresse 172.21.42.15 auf dem Host-PC bereits belegt ist.

Überprüfen Sie unter **Eingabeaufforderung > ipconfig** ob die IP-Adresse belegt ist. Ändern Sie zuerst die IP-Adresse wenn sie belegt ist.

Um auf den Beckhoff Device Manager des Buskopplers EK3100 zugreifen zu können, muss zuerst der passende USB-Treiber auf dem Host-PC installiert werden.

Nach erfolgreicher Installation simuliert der Treiber eine zusätzliche lokale Ethernet-Schnittstelle auf dem Host-PC mit der festen IP-Adresse: 172.21.42.15 und Subnetz-Maske: 255.255.255.0

Voraussetzungen:

- Die IP-Adresse 172.21.42.15 wird nicht bereits auf dem Host-PC verwendet.
- USB-Treiber für den Host-PC: - [EK9XXX\\_RNDIS6.ZIP](https://download.beckhoff.com/download/config/EtherCAT/EK3100/EK9XXX_RNDIS6.ZIP) (Treiber für USB-Schnittstelle für Web Diagnose) - [EK9XXX\\_RNDIS6\\_WIN10.ZIP](https://download.beckhoff.com/download/config/EtherCAT/EK3100/EK9XXX_RDNIS6_WIN10.zip) (Treiber für USB-Schnittstelle für Web Diagnose, Windows 10)

#### **Installieren Sie den USB-Treiber wie folgt:**

1. Verbinden Sie den Buskoppler EK3100 per USB-Kabel mit einem Host-PC und starten Sie den Buskoppler.

Das Gerät **Beckhoff Automation GmbH EK-Series USB** erscheint im Geräte-Manager des Host-PCs.

2. Klicken Sie auf **Beckhoff Automation GmbH EK Series USB** und dann auf **Treibersoftware aktualisieren**.

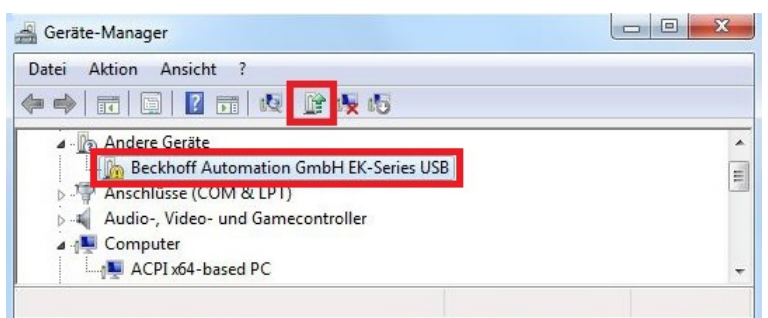

3. Geben Sie den richtigen Dateipfad an und installieren Sie den Treiber auf dem Host-PC.

ð Sie haben den USB-Treiber erfolgreich installiert, wenn die zusätzliche Ethernet-Schnittstelle **Beckhoff Automation GmbH EK9XXX Series USB RNDIS6** im Geräte-Manager erscheint.

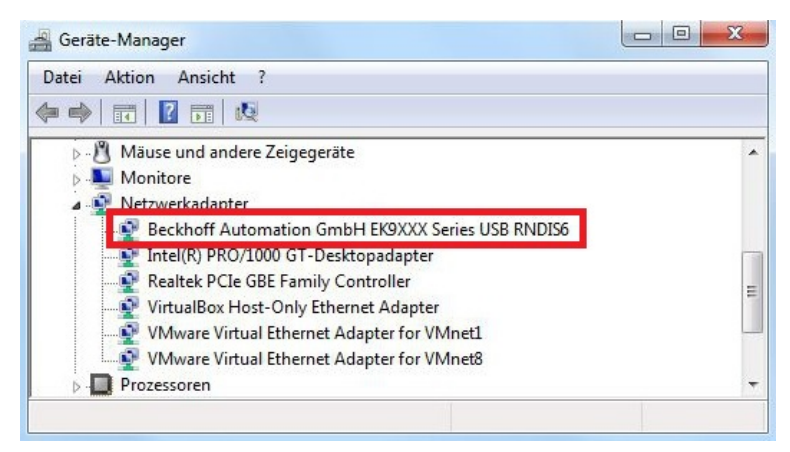

Im nächsten Schritt können den Beckhoff Device Manager starten.

### <span id="page-46-0"></span>**5.2.2 Beckhoff Device Manager starten**

Mit dem Beckhoff Device Manager können EtherCAT-Klemmen, die am Buskoppler angeschlossen sind, konfiguriert werden. Zusätzlich kann der Beckhoff Device Manager für Diagnosezwecke des Buskopplers und der EtherCAT-Klemmen genutzt werden.

Der Beckhoff Device Manager wird über einen Webbrowser auf einem Host-PC gestartet. Der Zugang zum Beckhoff Device Manager des Buskopplers EK3100 ist geschützt.

*Tab. 3: Zugangsdaten zum Beckhoff Device Manager.*

| <b>URL</b>            | Zugangsdaten        |  |  |  |
|-----------------------|---------------------|--|--|--|
| $172.21.42.1$ /config | Benutzername: guest |  |  |  |
|                       | Passwort: 1         |  |  |  |

Voraussetzungen:

- Host-PC und der Buskoppler EK3100 sind per USB-Kabel miteinander verbunden.
- USB-Treiber installiert auf dem Host-PC (siehe: [USB-Treiber installieren \[](#page-44-1) $\blacktriangleright$  [45\]](#page-44-1)).

#### **Starten Sie den Beckhoff Device Manager wie folgt:**

- 1. Tippen Sie auf dem Host-PC im Webbrowser die IP-Adresse des Buskopplers ein, um den Beckhoff Device Manager zu starten. Beispiel mit IP-Adresse: http://172.21.42.1/config
- 2. Tippen Sie im Fenster Authentifizierung den Benutzernamen und das Passwort ein. Die Startseite erscheint.

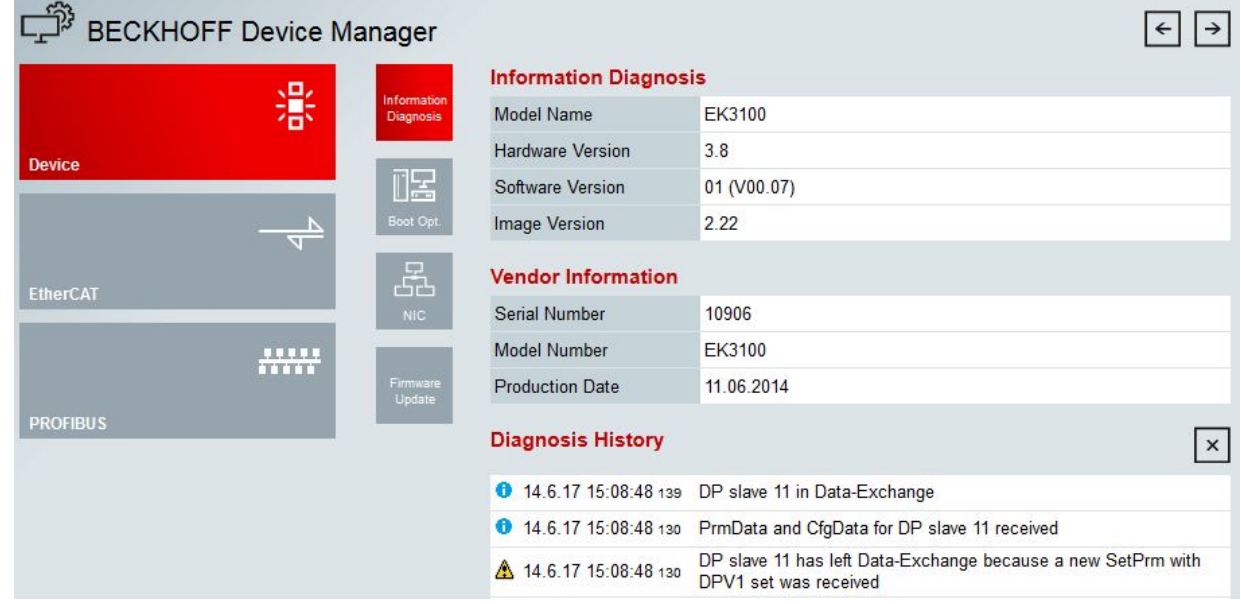

ð Navigieren Sie weiter im Menü und konfigurieren Sie Ihre Hardwarekonfiguration. Beachten Sie, dass Änderungen erst nach einer Bestätigung oder nach dem Neustart des Buskopplers EK3100 wirksam werden.

### <span id="page-47-0"></span>**5.2.3 Mappings für EtherCAT-Klemmen einstellen**

### **Mapping**

Beachten Sie, dass die Einstellungen für das Mapping in TwinCAT (GSD-Datei) immer Vorrang haben. Abweichende Einstellungen im Beckhoff Device Manager werden nicht beachtet oder werden überschrieben.

Im Beckhoff Device Manager können Sie das Mapping für eine EtherCAT-Klemme einstellen, wenn diese EtherCAT-Klemme unterschiedliche Mappings unterstützt. Bei der analogen EtherCAT-Klemme EL3062 können Sie beispielsweise zwischen dem Standard-Mapping und Compact-Mapping wählen. Die Auswahl hat Auswirkungen auf die Größe und damit auf die Art der Daten die als Prozessdaten zur Verfügung stehen (siehe GSD-Datei).

Voraussetzungen:

- Eine EtherCAT-Klemme, die unterschiedliche Mappings unterstützt.
- Der Beckhoff Device Manager wurde bereits gestartet (siehe: [Beckhoff Device Manager starten \[](#page-46-0)[}](#page-46-0) [47\]](#page-46-0)).

### **Stellen Sie das Mapping für eine EtherCAT-Klemme wie folgt ein:**

1. Klicken Sie auf **EtherCAT** und anschließend auf **Master**.

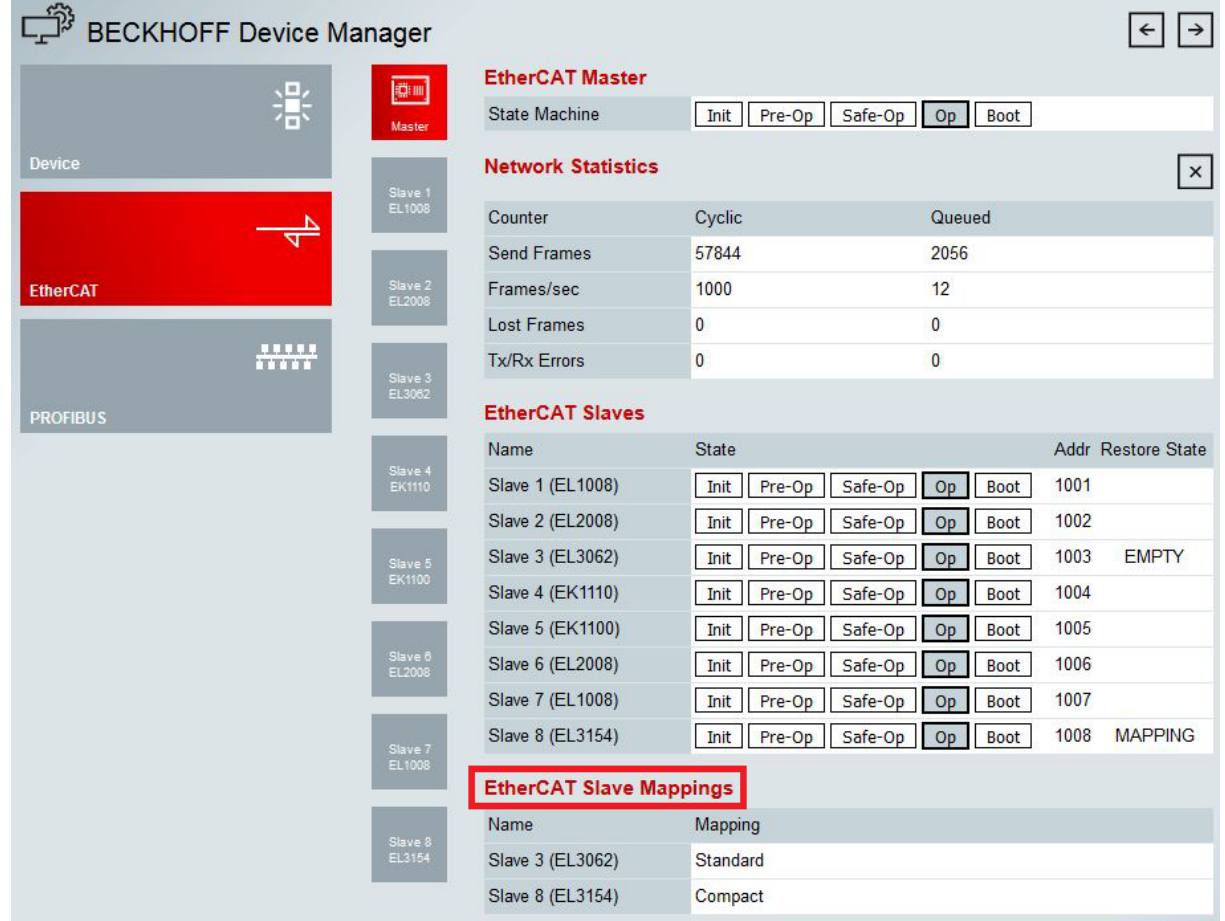

- 2. Unter **EtherCAT Slave Mappings** werden alle EtherCAT-Klemmen angezeigt, die andere Mappings unterstützen.
- 3. Klicken Sie unter **EtherCAT Slave Mappings** doppelt auf die EtherCAT-Klemme EL3062 und wählen Sie zwischen dem Mapping **Standard** oder **Compact**.

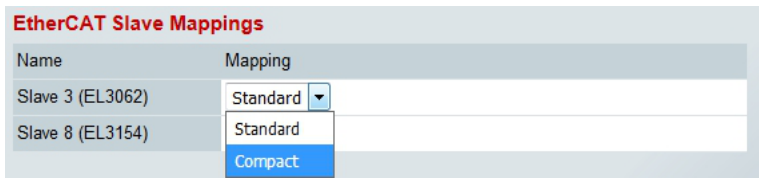

ð Sie haben erfolgreich das Mapping für die EtherCAT-Klemme EL3062 eingestellt. Starten Sie den Buskoppler EK3100 neu, damit die Einstellungen nach dem Neustart wirksam werden.

### **Beispiel zu Prozessdaten (Mapping)**

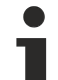

**Beschreibung der Prozessdaten**

Weiterführende Informationen zu den Prozessdaten (Mapping) finden Sie zu jeder EtherCAT-Klemme in der dazugehörigen Dokumentation. Beispielsweise für die EL3062 unter: **Inbetriebnahme > Prozessdaten und Betriebsmodi > Prozessdaten.**

Die bereits erwähnte EtherCAT-Klemme EL3062 bietet pro Analogkanal zwei verschiedene Prozessdaten zur Übertragung an. Den Analogwert *Value (16 Bit)* und Statusinformationen *Status (16 Bit)*. Für beide Analogkanäle sind es also insgesamt 64 Bit bzw. 8 Byte.

Zwei Prozessdatenarten stehen bei der EL3062 zur Auswahl:

- **Standard:** Standardeinstellung, je Kanal werden Value (16 Bit) und Statusinformationen (8 bzw.16 Bit) übertragen.
- **Compact:** Je Kanal wird nur der Value (16 Bit) übertragen.

Um die Beschreibung der einzelnen Bits zu erhalten, fügen Sie die EtherCAT-Klemme unabhängig von Ihrer PROFIBUS-Konfiguration in TwinCAT ein oder lesen Sie die jeweilige Dokumentation

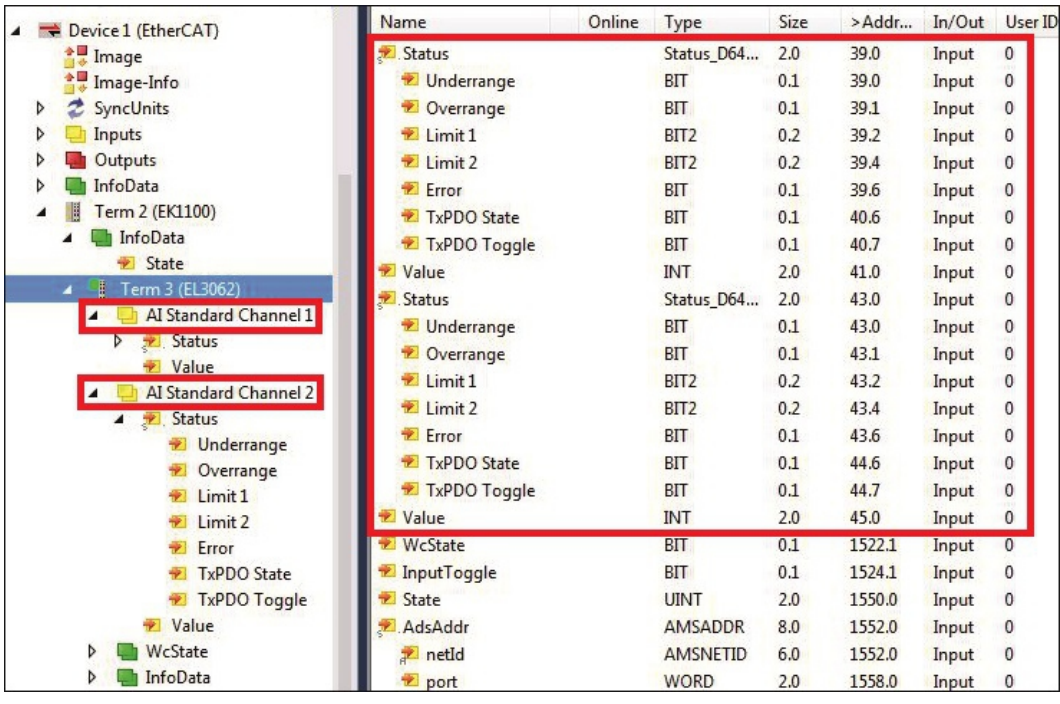

Abb. 22: Bedeutung der einzelnen Bits mit allen Untervariablen und Strukturinhalten bei der EL3062.

### **Status-Wort**

Das Status-Wort (SW) befindet sich im Eingangsprozessabbild und wird von der Klemme zur Steuerung übertragen.

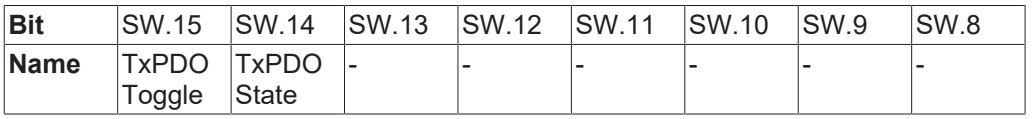

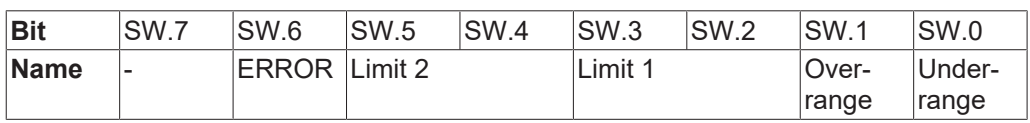

### <span id="page-49-0"></span>**5.2.4 EtherCAT-Klemmen konfigurieren**

In diesem Kapitel wird beispielhaft an der EtherCAT-Klemme EL3062 gezeigt, wie Sie mit dem Beckhoff Device Manager EtherCAT-Klemmen konfigurieren.

Weiterführende Informationen zu den Parametern und deren Bedeutung finden Sie zu jeder EtherCAT-Klemme in der dazugehörigen Dokumentation. Beispielsweise für die EL3062 unter: **Inbetriebnahme > Objektbeschreibung und Parametrierung > Konfigurationsdaten**.

Voraussetzungen:

• Der Beckhoff Device Manager wurde bereits gestartet (siehe: [Beckhoff Device Manager starten \[](#page-46-0) $\blacktriangleright$  [47\]](#page-46-0)).

### **Konfigurieren Sie EtherCAT-Klemmen wie folgt:**

- 1. Klicken Sie auf **EtherCAT** und anschließend auf **Master**.
- 2. Klicken Sie auf eine EtherCAT-Klemme, die Sie konfigurieren möchten. Die Parameter der EtherCAT-Klemme werden angezeigt.
- 3. Unter **Parameter** können Sie die Werte für die EtherCAT-Klemme verändern.

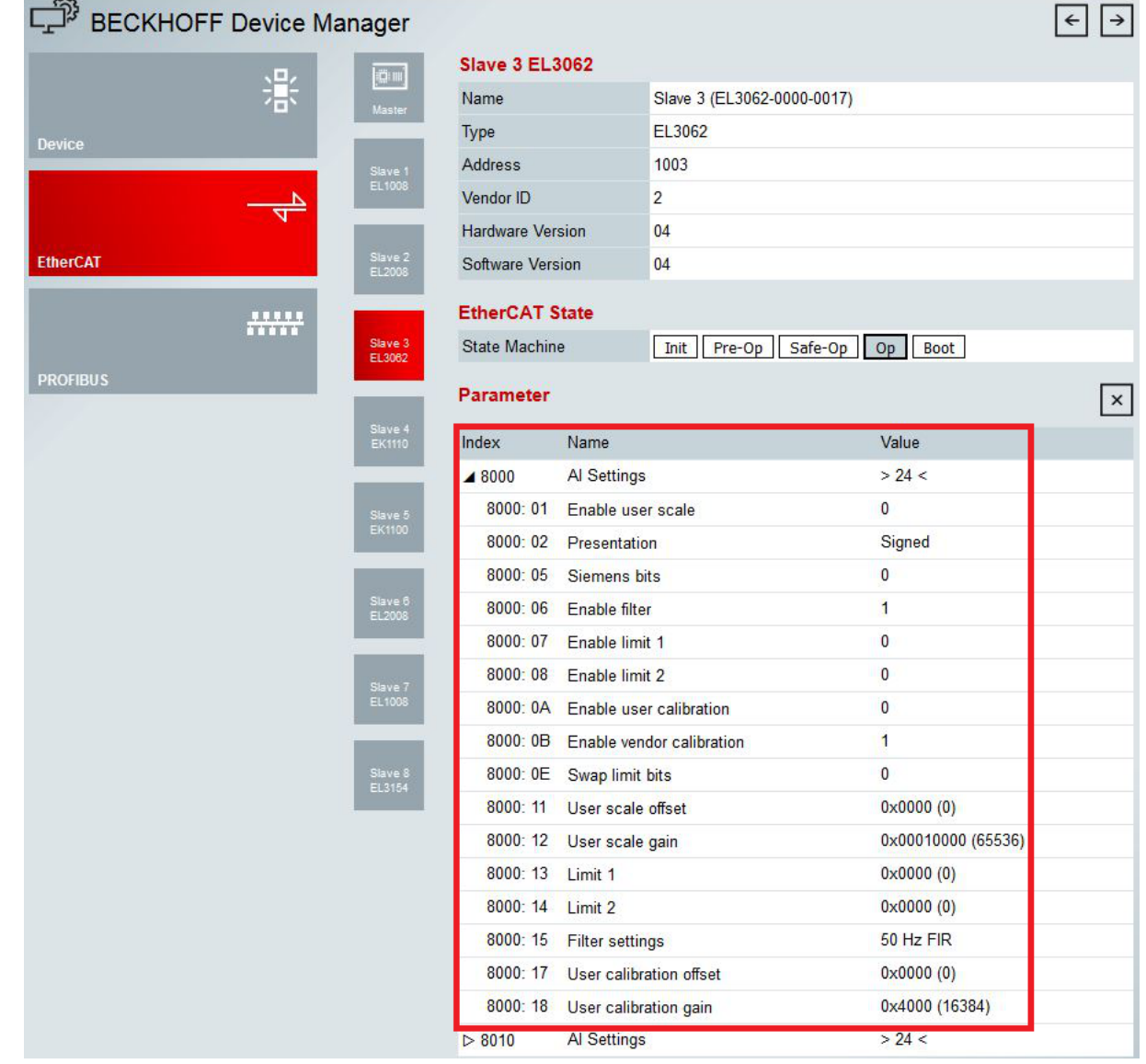

ð Die Einstellungen werden in der EtherCAT-Klemme gespeichert. Beachten Sie, dass die Einstellungen verloren gehen, sobald Sie die EtherCAT-Klemme gegen eine neue tauschen. Nutzen Sie in diesem Fall das Restore-File und speichern Sie die Einstellungen im Restore-File (siehe: [Restore-File einsetzen \[](#page-50-0)▶ [51\]](#page-50-0)).

### <span id="page-50-0"></span>**5.2.5 Restore-File einsetzen**

Restore-Files werden im Beckhoff Device Manager dafür eingesetzt, um bereits gemachte Konfigurationen und Einstellungen einer EtherCAT-Klemme zu speichern.

In der Regel gehen die Einstellungen einer EtherCAT-Klemme verloren, wenn sie ausgetauscht wird. Wenn aber ein Restore-File erstellet wurde, können die Parameter beim Starten des Buskopplers wieder auf eine neue EtherCAT-Klemme kopiert werden.

Voraussetzungen:

• Der Beckhoff Device Manager wurde bereits gestartet (siehe: [Beckhoff Device Manager starten \[](#page-46-0)[}](#page-46-0) [47\]](#page-46-0)).

### **Setzen Sie Restore-Files wie folgt ein:**

- 1. Klicken Sie auf **EtherCAT** und anschließend auf **Master**.
- 2. Unter **EtherCAT Slaves** werden alle EtherCAT-Klemmen angezeigt, bei denen ein Restore-File angelegt werden kann.
- 3. Unter der Option **Restore State** wird angezeigt, ob ein Restore-File für eine EtherCAT-Klemme angelegt wurde.

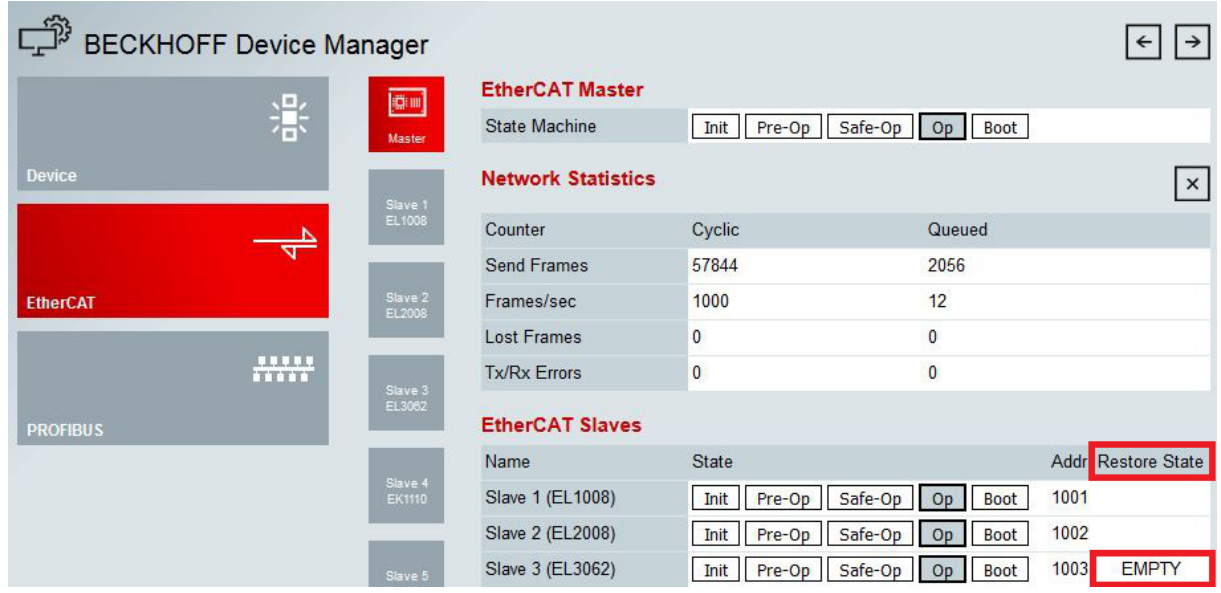

**EMPTY:** Es wurde kein Restore-File angelegt.

**VALID:** Ein gültiges Restore-File wurde angelegt.

**MAPPING:** Das Mapping wurde umgestellt und ist noch nicht im Restore-File abgelegt.

4. Unter **Configuration Management** können Sie einstellen, ob Sie ein Restore-File erstellen, löschen, speichern oder ein gespeichertes Restore-File wiederherstellen möchten.

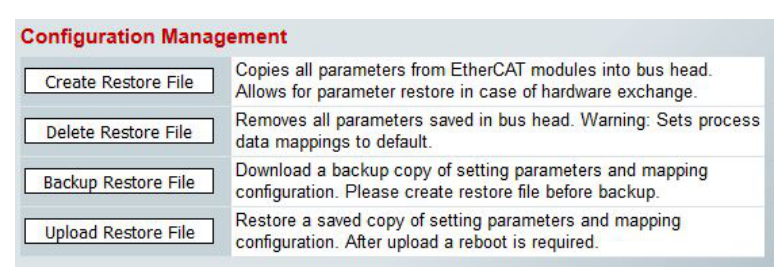

 $\Rightarrow$  Beachten Sie, dass die Einstellungen aus einem Restore-File erst bei einem Neustart des Buskopplers auf die neue EtherCAT-Klemme kopiert werden.

## <span id="page-51-1"></span><span id="page-51-0"></span>**5.3 In TwinCAT3 konfigurieren**

### **5.3.1 Buskoppler EK3100 in TwinCAT einfügen**

Der Buskoppler EK3100 wird in TwinCAT unter einem PROFIBUS-Master eingefügt. In diesem Arbeitsschritt wird dafür beispielsweise der Embedded-PC CX2020 mit einem PROFIBUS-Feldbusmodul CX2500-M310 verwendet.

Der Buskoppler EK3100 benötigt die passende GSD-Datei für TwinCAT. Es gibt zwei Möglichkeiten. Die GSD-Datei kann in das TwinCAT-Verzeichnis kopiert werden oder nachträglich in TwinCAT eingefügt werden. In diesem Arbeitsschritt wird die GSD-Datei nachträglich in TwinCAT eingefügt.

Voraussetzungen:

- GSD-Datei für den Buskoppler EK3100: [https://infosys.beckhoff.com/content/1031/ek3100/Resources/](https://infosys.beckhoff.com/content/1031/ek3100/Resources/4001508235.zip) [4001508235.zip](https://infosys.beckhoff.com/content/1031/ek3100/Resources/4001508235.zip)
- Der PROFIBUS-Master wurde in TwinCAT als Zielsystem ausgewählt und eingefügt.

### **Fügen Sie den Buskoppler EK3100 wie folgt in TwinCAT ein.**

- 1. Klicken Sie links in der Strukturansicht mit der rechten Maustaste auf den PROFIBUS-Master **Device 1 (CX2500-M310**).
- 2. Klicken Sie im Kontextmenü auf **Add New Item**.

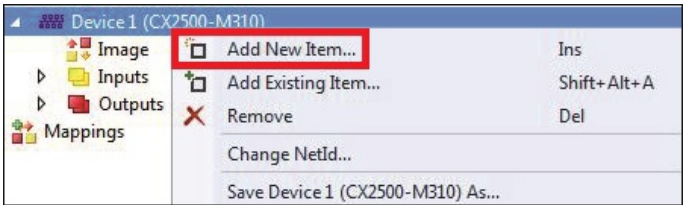

3. Klicken Sie auf **Miscellaneous** und dann auf **Generic Profibus Box (GSD)**.

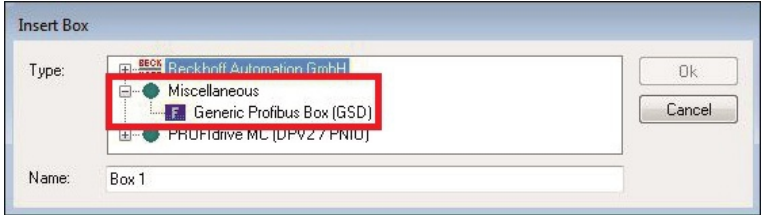

Das Fenster **Öffnen** erscheint.

4. Suchen Sie in ihrem Dateiverzeichnis nach der GSD-Datei aus dem Zip-Archiv und wählen die Datei *EK3100DAA.gsd* des Buskopplers EK3100. Die **Box 1 (GSD Box) (EK3100)** erscheint unter dem PROFIBUS-Master.

5. Klicken Sie auf die Registerkarte **Profibus** und geben unter **Station No.** die Profibus-Adresse ein. Die Adresse darf sich nicht von der Adresse unterscheiden, die mit den Adresswahlschaltern eingestellt

wurde.

ð Sie haben den Buskoppler EK3100 und die passende GSD-Datei erfolgreich in TwinCAT eingefügt. Unter Box 1 (GSD Box) (EK3100) wird automatisch das **CtrlStatus DWORD-Modul** eingefügt.

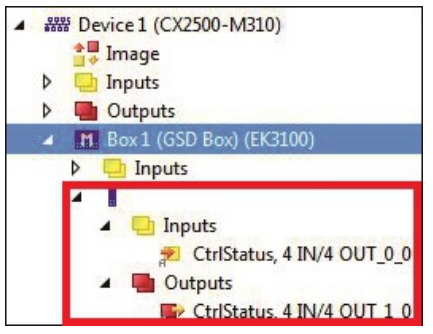

Im nächsten Schritt können Sie EtherCAT-Klemmen entsprechend Ihrer Hardwarekonfiguration in TwinCAT einfügen.

### <span id="page-53-0"></span>**5.3.2 CtrlStatus DWORD verwenden**

Wenn der Buskoppler EK3100 in TwinCAT eingefügt wird, wird auch automatisch das CtrlStatus DWORD-Modul eingefügt. Das CtrlStatus DWORD (4 Byte) hat folgende Bedeutung:

#### **Input CtrlStatus DWORD**

*Tab. 4: Aufbau und Bedeutung des Input CtrlStatus DWORD-Moduls.*

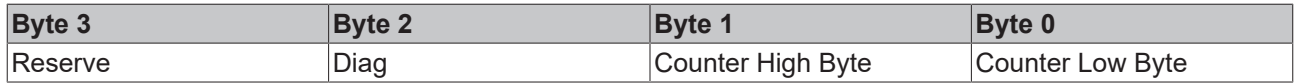

Counter WORD (2 Byte):

Der Zähler ist ein E-Bus Zähler und wird bei jedem E-Bus Telegramm inkrementiert. Standardmäßig läuft der E-Bus mit 1 ms. Damit wird der Counter jede ms inkrementiert. Ist im Diag-Byte das Bit 2 gesetzt, so sind statt des Counters weitergehende Informationen über den Fehler enthalten.

DIAG BYTE (1 Byte):

0x10 E-Bus nach Fehler behoben. Ausgänge sind deaktiviert und müssen manuell durch das Control DWORD zurückgesetzt werden.

0x04 E-Bus Fehler liegt vor. Bei einem E-Bus Fehler tauscht der Buskoppler EK3100 weiterhin Daten mit dem PROFIBUS-Master aus. Die Eingangsdaten sind aber ungültig. Die Fehlerursache ist im High-Byte und die Position im Low-Byte des Counters kodiert.

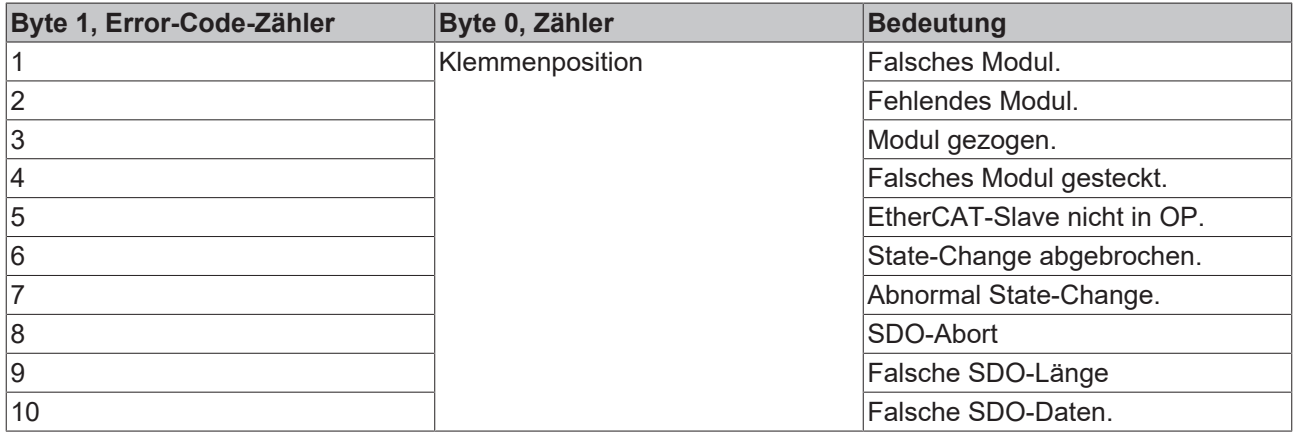

Beispiel:

Byte 1 0x03 Unterbrechung des E-Bus, Byte 0 Position der Unterbrechung.

### **Output CtrlStatus DWORD**

*Tab. 5: Aufbau und Bedeutung des Output CtrlStatus DWORD-Moduls.*

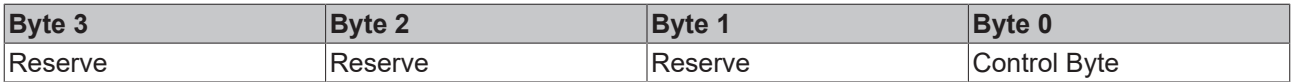

Control Byte (Bit 0):

Ist im DIAG BYTE das Bit 4 gesetzt (0x10), dann kann von der Steuerung der Fehler quittiert werden. Dafür muss das Bit 0 (im ersten Byte des Control DWORD) auf "TRUE" gesetzt werden und mit fallender Flanke des Bit 0 wird der E-BUS wieder gestartet. Die Ausgangsprozessdaten sind sofort wieder aktiv.

### <span id="page-54-0"></span>**5.3.3 EtherCAT-Klemmen einfügen**

Beachten Sie die Reihenfolge der EtherCAT-Klemmen in TwinCAT. Die EtherCAT-Klemmen müssen in der gleichen Reihenfolge in TwinCAT einfügt werden wie diese auch gesteckt sind bzw. vom EtherCAT-Master (Buskoppler EK3100) adressiert werden.

Einige EtherCAT-Klemmen müssen nicht in TwinCAT eingefügt werden.

- EtherCAT-Klemmen die nicht im EtherCAT-Master (Buskoppler EK3100) sichtbar sind, müssen nicht eingetragen werden.
- Alle anderen EtherCAT-Klemmen, die im EtherCAT-Master (Buskoppler EK3100) sichtbar sind, müssen immer eingetragen werden. Dazu zählen auch EtherCAT-Klemmen ohne Prozessdaten.

EtherCAT Klemmen die sichtbar sind aber keine Prozessdaten besitzen: Beispiel: EK1100, EK1110, …

EtherCAT Klemmen die nicht sichtbar sind und keine Prozessdaten besitzen. Diese Klemmen sind bei den technischen Daten durch ein "-" unter "Meldung an E-Bus" gekennzeichnet: Beispiel: EL9011, EL9080, …

Voraussetzungen:

• Der Buskoppler wurde zusammen mit der dazugehörigen GSD-Datei in TwinCAT eingefügt

#### **Fügen Sie EtherCAT-Klemmen wie folgt ein:**

- 1. Fügen Sie die erste EtherCAT-Klemme immer hinter dem **CtrlStatus DWORD-Modul** ein.
- 2. Klicken Sie links in der Strukturansicht mit der rechten Maustaste auf **Box 1 (GSD) (EK3100)**.

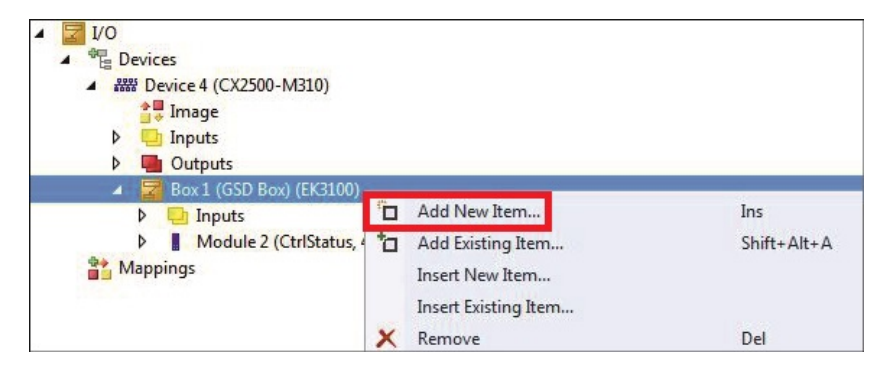

- 3. Klicken Sie im Kontextmenü auf **Add New Item**. Das Fenster Insert Module erscheint.
- 4. Wählen Sie die entsprechende EtherCAT-Klemme in der richtigen Reihenfolge. Beachten Sie, dass einige EtherCAT-Klemmen, abhängig vom verfügbaren Mapping, mehrfach aufgelistet werden.

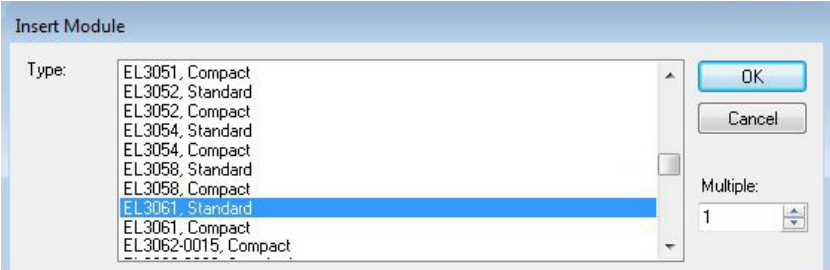

Beispiel: Bei der analogen EtherCAT-Klemme EL3062 können Sie zwischen dem Standard-Mapping und Compact-Mapping wählen. Die Auswahl hat Auswirkungen auf die Größe und damit auf die Art der Daten die als Prozessdaten zur Verfügung stehen (siehe GSD-Datei).

 $\Rightarrow$  Fügen Sie weitere EtherCAT-Klemmen in TwinCAT ein, bis Ihre Hardwarekonfiguration vollständig mit allen EtherCAT-Teilnehmern in TwinCAT abgebildet ist.

### <span id="page-55-0"></span>**5.3.4 Virtuelle Slaves anlegen**

Bei dem Buskoppler EK3100 können bis zu drei virtuelle Slaves konfiguriert werden. Mit den virtuellen Slaves können mehr als die üblichen 244 Byte bei PROFIBUS übertragen werden. Die maximale Prozessdatengröße liegt bei 240 Byte Input und 240 Byte Output pro Slave.

Um die virtuellen Slaves nutzen zu können, müssen die EtherCAT-Klemmen hintereinander liegen und alle EtherCAT-Klemmen in den Slaves vorkommen. Zusätzlich ist es wichtig, dass in einem Slave sowohl Eingangs- als auch Ausgangsklemmen enthalten sind.

Standardmäßig ist nur der erste Slave aktiviert. Die virtuellen Slaves werden in der Konfiguration über die Parameterdaten aktiviert. Die Parameterdaten sowie das CtrlStatus DWORD haben nur beim ersten Slave die volle Funktion.

Die Adressierung ist fix und fängt bei der Adresse an, die der erste Slave per Adresswahlschalter verwendet. Ist die Adresse auf 11 eingestellt, dann sind die folgenden Adressen 12, 13 und 14 wenn alle 4 Slaves aktiv sind.

*Tab. 6: Beispiel einer Hardwarekonfiguration mit einem Slave.*

| EtherCAT-Teilnehmer, tatsächliche Hardwarekonfiguration |                   |  |               |        |                |        |               |               |        |        |
|---------------------------------------------------------|-------------------|--|---------------|--------|----------------|--------|---------------|---------------|--------|--------|
| EK3100                                                  | CtrlStatus EL1008 |  | <b>EL2008</b> | EL3062 | <b>IEK1110</b> | EK1100 | <b>EL2008</b> | <b>EL1008</b> | EL3154 | EL9011 |

*Tab. 7: Aufteilung der EtherCAT-Teilnehmer in TwinCAT auf zwei Slaves.*

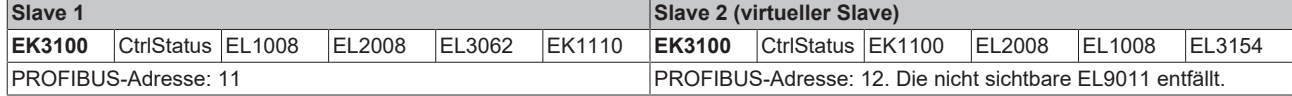

Voraussetzungen

• Der Buskoppler EK3100 wurde bereits in TwinCAT eingefügt.

### **Legen Sie virtuelle Slaves wie folgt an:**

1. Klicken Sie links in der Strukturansicht doppelt auf **Box 1 (GSD Box) (EK3100)**.

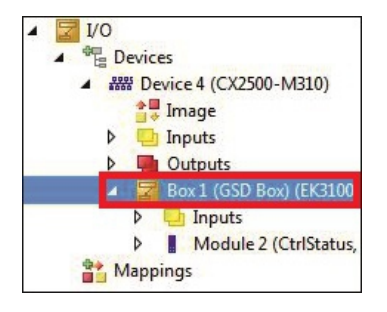

- 2. Klicken Sie auf die Registerkarte **PrmData (Text)**.
- 3. Klicken Sie doppelt auf **Aktivierte DP Slaves** und wählen Sie die Anzahl der virtuellen Slaves aus.

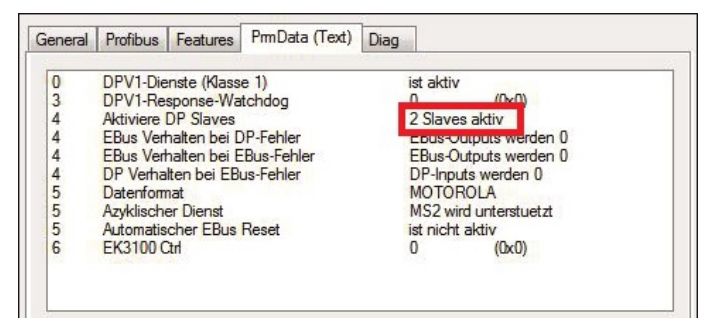

- 4. Fügen Sie unter dem bestehenden Buskoppler EK3100 einen weiteren Buskoppler EK3100 ein. Dieser Buskoppler ist der virtuelle Slave.
- 5. Klicken Sie auf die Registerkarte **Profibus** und geben Sie unter **Station No.** die PROFIBUS-Adresse "12" ein.

## **BECKHOFF**

 $\Rightarrow$  Fügen Sie alle EtherCAT-Klemmen nach dem Buskoppler EK3100 und dem virtuellen Salve ein. Orientieren Sie sich oben an der Tabelle.

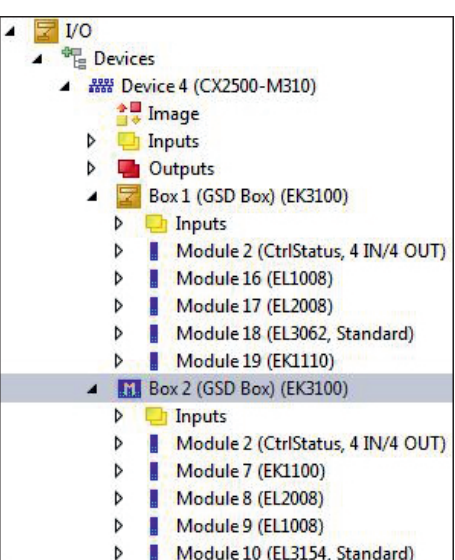

### <span id="page-57-0"></span>**5.3.5 Digitale Signale packen**

EtherCAT-Klemmen benötigen in der Regel immer 1 volles Byte für Prozessdaten. Auch für EtherCAT-Klemmen, die effektiv eine Prozessdatengröße von nur 2 oder 4 Bit haben, wird 1 volles Byte für Prozessdaten belegt.

Um 1 Byte vollständig auszufüllen, können die 2- oder 4-Kanal EtherCAT-Klemmen gepackt werden. Beachten Sie, dass diese EtherCAT-Klemmen hintereinander gesteckt sind und 1 Byte nicht überschritten wird.

Dafür gibt es in der GSD-Datei den Eintrag EL1xxx oder EL2xxx. Die EtherCAT-Klemmen, die gepackt werden sollen, haben den Eintrag EL1xxx (pack) bzw. EL2xxx (pack). Diese EtherCAT-Klemmen besitzen dann keine Daten. Die Daten werden an die vorherigen Klemmen im Byte angefügt.

#### Beispiel:

Drei EL1002 (jeweils 2-Kanäle) sind hintereinander gesteckt. In diesem Beispiel kann eine EL1xxx konfiguriert werden und zwei EL1xxx (pack).

Die Prozessdaten für diese EtherCAT-Klemmen sehen dann wie folgt aus:

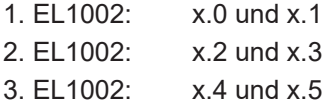

#### Voraussetzungen

• Die EtherCAT-Klemmen müssen hintereinander gesteckt sein.

### **Packen Sie digitale Signale wie folgt:**

- 1. Klicken Sie links in der Strukturansicht mit der rechten Maustaste auf **Box 1 (GSD) (EK3100)**.
- 2. Klicken Sie im Kontextmenü auf **Add New Item**. Das Fenster Insert Module erscheint.

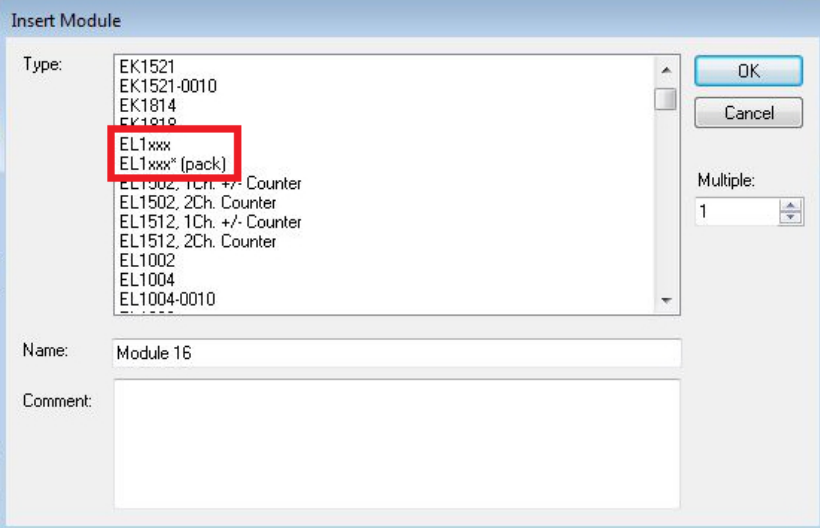

3. Wählen Sie die Klemme **EL1xxx**.

Die EtherCAT-Klemme wird in TwinCAT eingefügt.

- 4. Wählen Sie danach die Klemme **EL1xxx (pack)** und tragen Sie unter der Option **Multiple** den Wert "2" ein.
- ð Drei EL1002 EtherCAT-Klemmen wurden in TwinCAT eingefügt. Die Daten der beiden EL1xxx (pack) werden an die vorherige EtherCAT-Klemme im Byte angefügt.

In dem Beispiel kann eine weitere EL1002 angeschlossen werden um das Byte aufzufüllen. Es können auch andere 2-Kanal Eingangsklemmen verwendet werden. Dabei ist es wichtig, dass sie das gleiche Mapping haben. Es ist auch möglich 2-Kanal oder 4-Kanal EtherCAT-Klemmen zu mischen, solange 1 Byte nicht überschritten wird.

## <span id="page-58-0"></span>**5.4 Mit DPV1-Diensten auf COE-Daten zugreifen**

Über DPV1 MSAC-C1-READ und DPV1 MSAC-C1-WRITE können Sie auf alle COE-Daten lesend und schreibend zugreifen. Die COE-Daten müssen den READ- und WRITE-Zugriff erlauben.

Der Zugriff erfolgt immer durch zwei DPV1-Telegramme. Das erste ist immer ein DPV1-WRITE-Telegramm. Das zweite ist ein DPV1-READ-Telegramm. Mit dem DPV1-WRITE-Telegramm wird bestimmt welche COE-Daten gelesen oder beschrieben werden sollen.

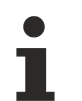

### **Verhalten bei einem Neustart des Buskopplers**

Beachten Sie, dass die COE-Daten, die von Ihrer Steuerung verändert werden, bei einem Neustart des Buskopplers EK3100 erneut zur Klemme übertragen werden müssen.

- **Daten Lesen:** Beim Lesen wird ein DPV1-WRITE-Telegramm an den Buskoppler geschickt und teilt dem Buskoppler mit, welche Daten gelesen werden sollen. Mit dem zweiten DPV1-READ-Telegramm werden dann die Daten abgeholt.
- **Daten Schreiben:** Beim Schreiben werden die Daten mit den COE-Parametern übergeben und mit dem DPV1-READ-Telegramm wird die Quittung des COE-Write-Zugriffs übertragen. Diese Besteht aus 4 Byte. Sind diese Null, dann wurden die Daten fehlerfrei geschrieben. Sind diese <> 0, dann liegt ein Fehler vor.

Der Fehler entspricht einem ADS-Fehlercode. Entnehmen Sie die Bedeutung des ADS-Fehlercodes aus der TwinCAT Dokumentation (siehe: [ADS-Fehlercodes](https://infosys.beckhoff.com/content/1031/te2000_tc3_hmi_engineering/36028797393240971.html?id=4451879399775424765)).

### <span id="page-58-1"></span>**5.4.1 DPV1-Dienst aktivieren**

Über DPV1 MSAC-C1-READ und DPV1 MSAC-C1-WRITE können Sie auf alle COE-Daten lesend und schreibend zugreifen. Die COE-Daten müssen den READ- und WRITE-Zugriff erlauben.

Um auf COE-Daten lesend und schreibend zuzugreifen, muss in den Parameterdaten des Buskopplers EK3100 der DPV1-Dienst auf dem Buskoppler EK3100 aktiv sein. In TwinCAT können Sie kontrollieren, ob der DPV1-Dienst aktiv ist bzw. den DPV1-Dienst aktivieren.

Voraussetzungen:

• Der Buskoppler wurde zusammen mit der dazugehörigen GSD-Datei in TwinCAT eingefügt.

### **Aktivieren Sie den DPV1-Dienst wie folgt:**

1. Klicken Sie links in der Strukturansicht doppelt auf **Box 1 (GSD Box) (EK3100)**.

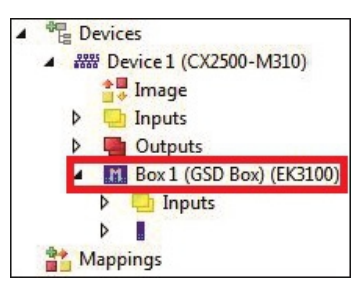

2. Klicken Sie auf die Registerkarte **PrmData (Text)**.

3. Klicken Sie doppelt auf die Option **DPV1-Dienste (Klasse 1)** und aktivieren Sie den Dienst.

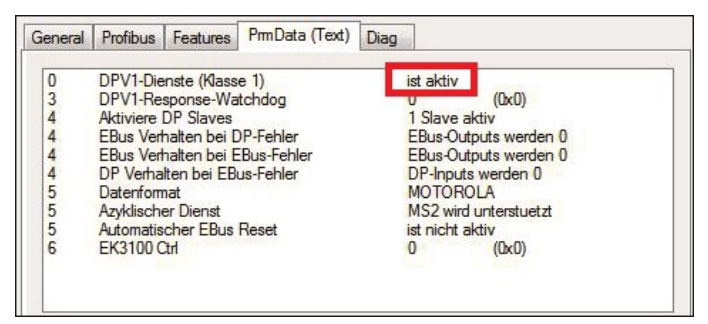

ð Sie haben den DPSV1-Dienst erfolgreich aktiviert. Bei virtuellen Slaves haben die Einstellungen in den Parameterdaten keine Bedeutung.

Im nächsten Schritt können Sie sich den Aufbau des DPV1-Telegramms anschauen.

### <span id="page-60-0"></span>**5.4.2 Aufbau des DPV1-Telegramms für einen CoE Zugriff**

*Tab. 8: Aufbau des DPV1-Telegramms für Schreib- und Lesezugriffe.*

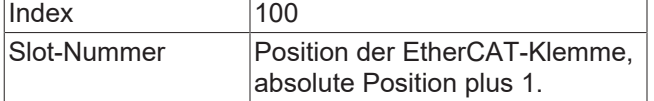

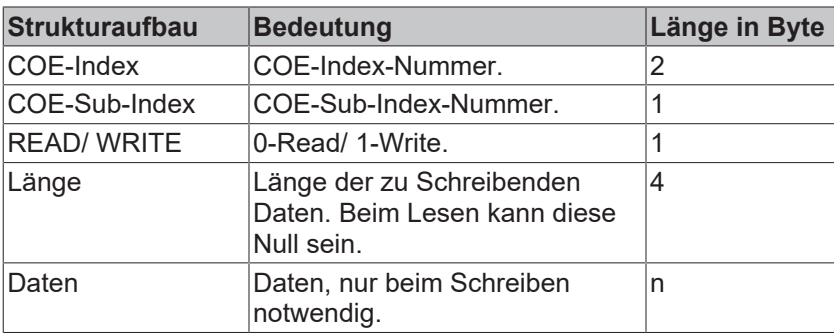

Wenn Sie virtuelle Slaves verwenden, muss die Slot-Nummer die echte Klemmenposition enthalten und nicht die Steckplatzposition der EtherCAT-Klemme.

#### **Beispiel**

Sie wollen die COE-Daten der EtherCAT-Klemme EL3154 auslesen. Diese EtherCAT-Klemme ist in TwinCAT unter Slave 2 (virtueller Slave) konfiguriert.

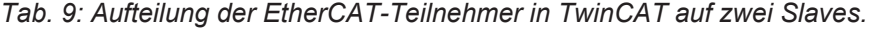

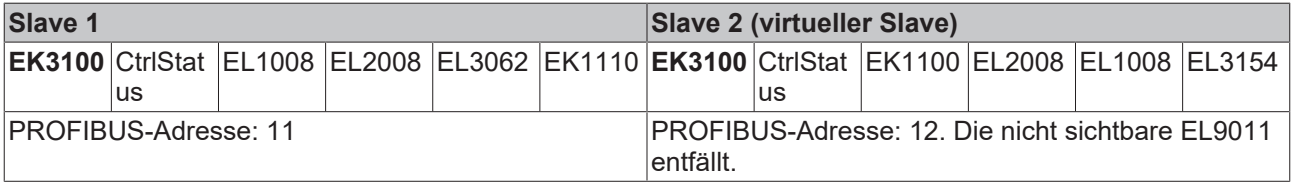

In diesem Beispiel hat die EtherCAT-Klemme EL3154 die Slot-Nummer Nummer 9. Das CtrlStatus DWORD-Modul wird beim virtuellen Slave EK3100 nicht mitgezählt.

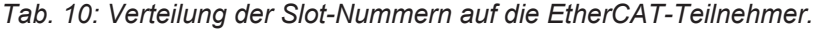

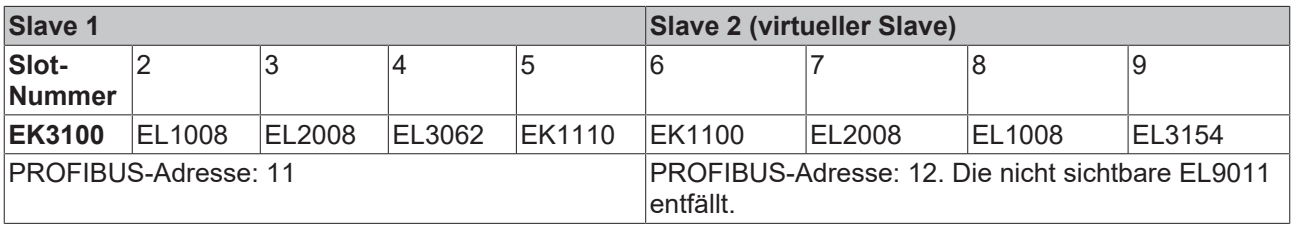

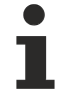

### **Lesen von CoE-Daten**

Zum Lesen von CoE-Daten muss zuerst mit einem DPV1-Write geschrieben werden, welche Daten gelesen werden sollen, erst danach können die Daten mit einem DPV1-READ ausgelesen werden.

## <span id="page-61-0"></span>**6 Fehlerbehandlung und Diagnose**

## <span id="page-61-1"></span>**6.1 Diagnose-LEDs**

*Tab. 11: Diagnose-LEDs beim EK3100.*

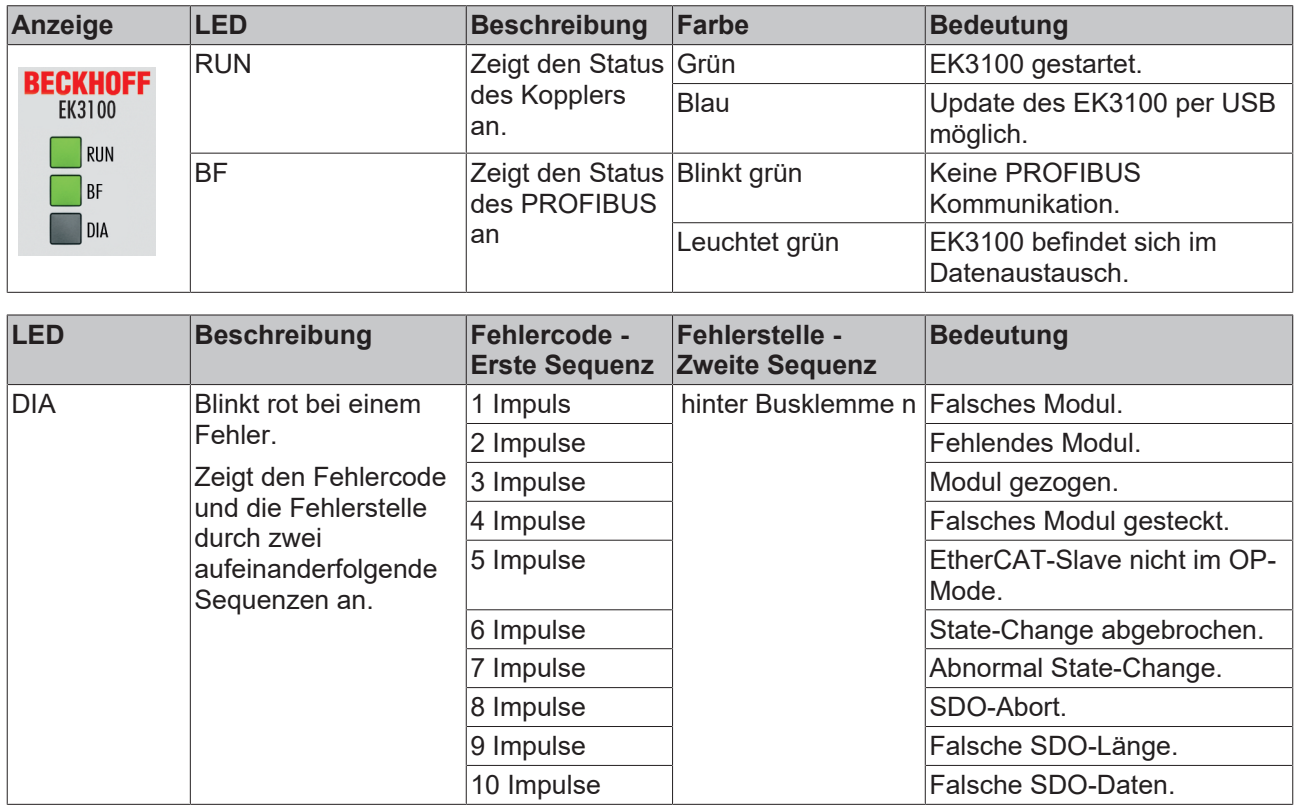

## <span id="page-62-0"></span>**6.2 LEDs der Netzteilklemme im E-Bus-Modus**

Die angeschlossenen EtherCAT-Klemmen werden vom Netzteil überprüft. Im E-Bus-Modus leuchtet die LED "L/A". Wenn Daten übertragen werden, blinkt die LED "L/A".

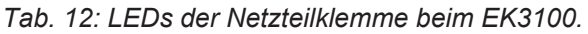

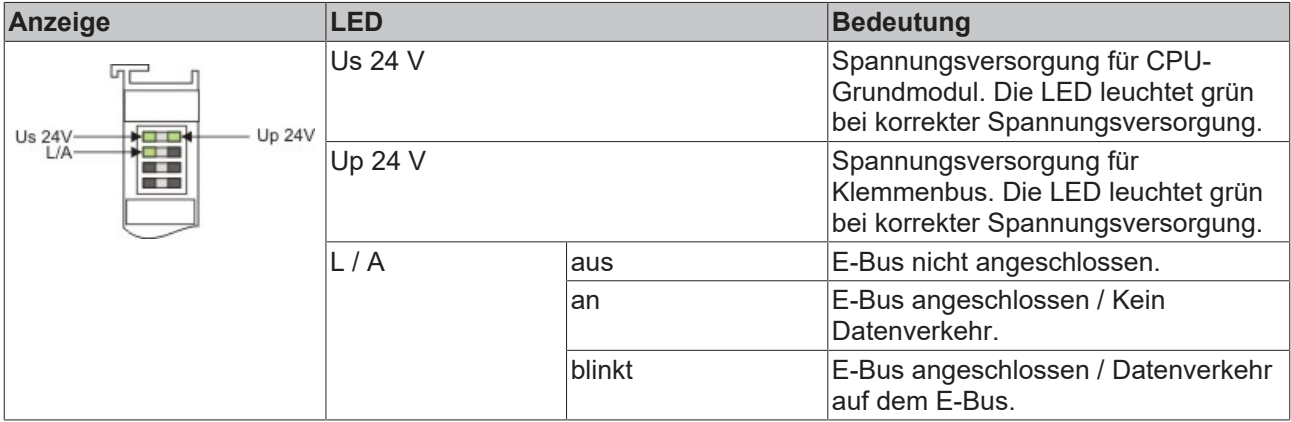

## <span id="page-63-0"></span>**6.3 Diagnose über PROFIBUS**

Die Diagnose über PROFIBUS ist wie folgt aufgebaut. Das Modul auf Slot 1 ist immer das CtrlStatus DWORD-Modul. Damit befindet sich die erste EtherCAT-Klemme aus ihrer Hardwarekonfiguration immer auf Slot 2.

Für die Diagnose ist die projektierte Position entscheidend und nicht die tatsächliche Position in der Hardwarekonfiguration.

Beispiel:

Eine EtherCAT-Klemme, die in der tatsächlichen Hardwarekonfiguration an 4ter Stelle nach dem EK3100 gesteckt ist, hat ein Problem. Dann würde die Diagnose den Fehler an Slot 5 anzeigen, da Slot 1 immer mit dem CtrlStatus DWORD-Modul belegt ist.

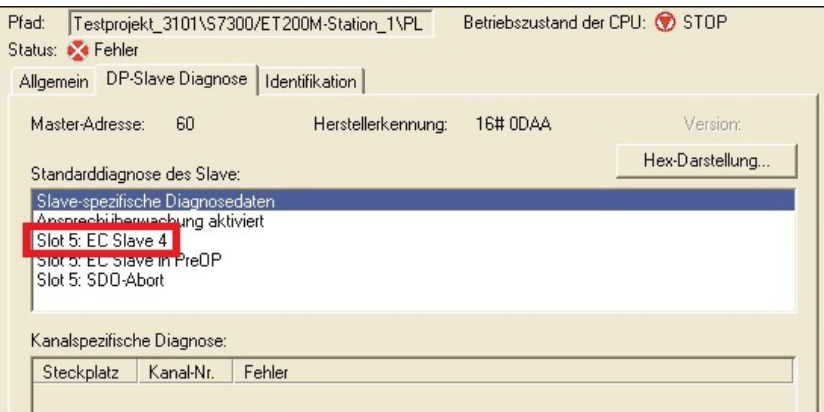

Abb. 23: Diagnosebeispiel über PROFIBUS mit einer Siemens Projektierung.

<span id="page-63-1"></span>Beachten Sie dieses Verhalten für die Diagnose über PROFIBUS.

### **6.3.1 Diagnose bei virtuellen Slaves**

Die Diagnose meldet immer den Slot aus der Konfiguration, die "echte" EtherCAT Klemme wird über den Text angezeigt.

Beispiel:

Sie haben den Buskoppler EK3100 mit einem zusätzlichen virtuellen Slave konfiguriert und die EtherCAT-Klemme an 9ter Stelle hat ein Problem. Diese EtherCAT-Klemme ist aber am virtuellen Slave im 5ten Slot konfiguriert. Verwenden Sie den Text aus der Diagnose und nicht die Slot-Nummer, um den Fehlerort genau zu bestimmen.

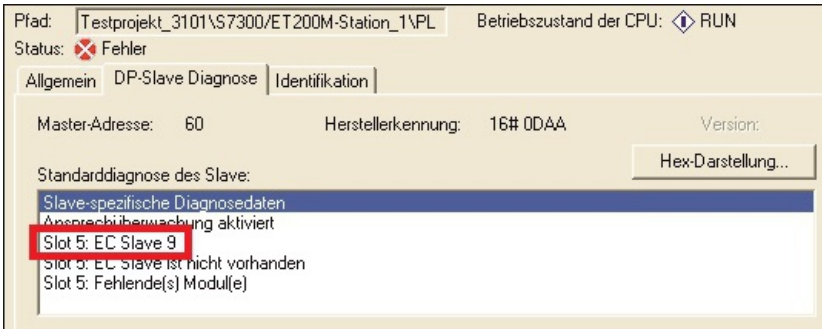

Abb. 24: Diagnosebeispiel über PROFIBUS bei virtuellen Slaves mit einer Siemens Projektierung.

Beachten Sie dieses Verhalten für die Diagnose über PROFIBUS.

## <span id="page-64-0"></span>**6.3.2 Aufbau des Diagnose-Telegramms**

*Tab. 13: Aufbau des Diagnose-Telegramms nach DPV0 und DPV1.*

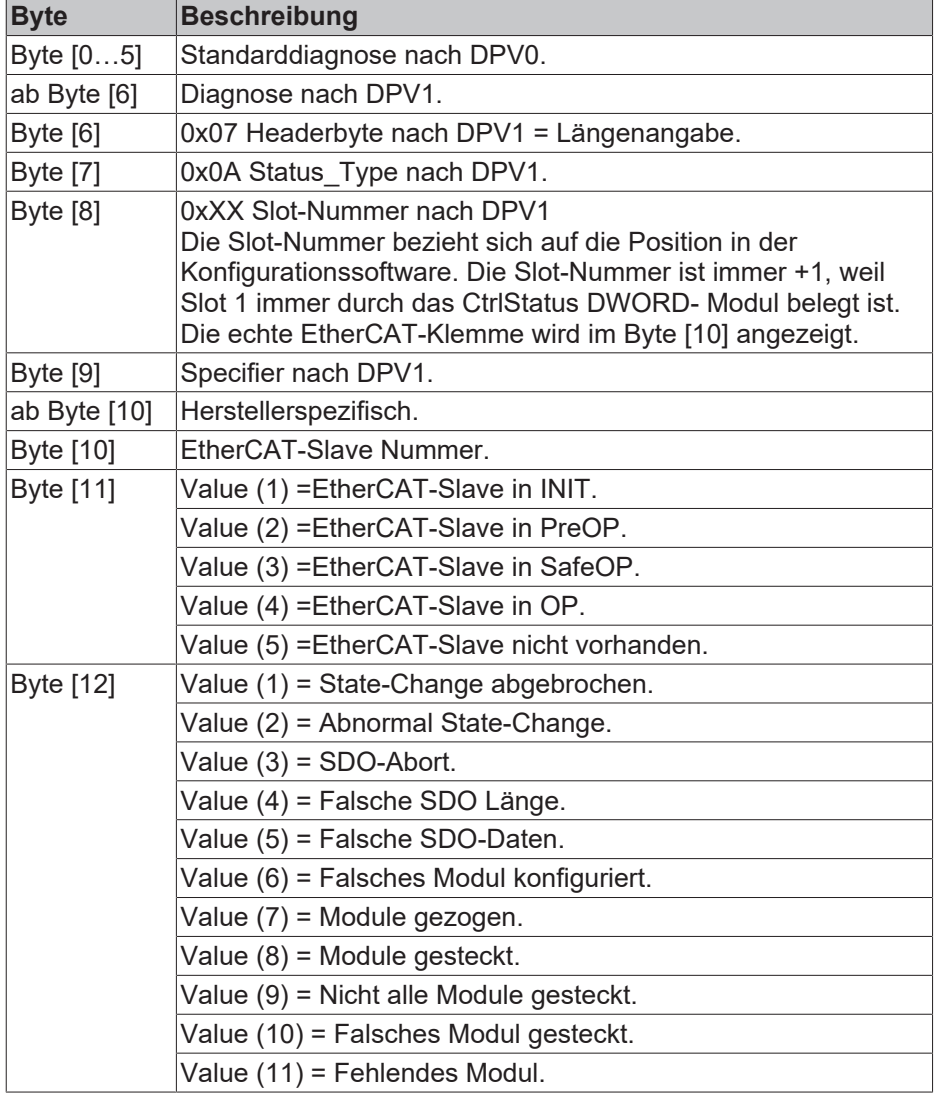

## <span id="page-65-0"></span>**7 Anhang**

## <span id="page-65-1"></span>**7.1 Image des Buskopplers aktualisieren**

### **Datenverlust**

Die Daten im internen Flash-Speicher werden gelöscht.

Sichern Sie Ihre Daten, bevor Sie das Image des Buskopplers aktualisieren.

Das Image des Buskopplers kann über die USB-Schnittstelle aktualisiert werden. Dafür wird der Buskoppler per USB-Kabel mit einem Host-PC verbunden. Anschließend wird der Buskoppler unter Windows als Wechseldatenträger angezeigt und die Dateien können kopiert werden.

Aktualisieren Sie den Buskoppler nur nach Rücksprache mit dem Beckhoff Service. Der Beckhoff Service stellt auch alle notwendigen Dateien zur Verfügung.

Voraussetzungen

- Überprüfen Sie zuerst ob der Buskoppler das Image unterstützt.
- Der Buskoppler ist per USB-Kabel mit dem Host-PC verbunden.

#### **Aktualisieren Sie das Image wie folgt:**

- 1. Schalten Sie den Buskoppler aus.
- 2. Stellen Sie den 2-poligen roten **DIP-Schalter 1** auf "on" (nach rechts) und schalten Sie den Buskoppler ein.

Der Buskoppler erscheint als Wechseldatenträger auf dem Host-PC.

3. Markieren und löschen Sie alle Dateien.

Nicht formatieren.

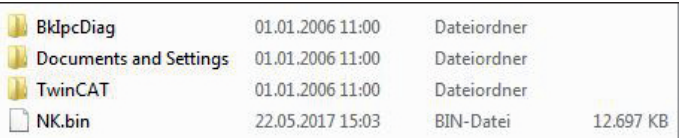

- 4. Entfernen Sie das USB-Kabel, sobald alle Dateien kopiert wurden und stellen Sie den 2-poligen DIP-Schalter auf "off" (nach links).
- 5. Starten Sie den Buskoppler neu.
- $\Rightarrow$  Sie haben das Image erfolgreich aktualisiert. Es ist möglich, dass der Buskoppler nach der Aktualisierung etwas länger für den Start benötigt.

## <span id="page-66-0"></span>**7.2 Support und Service**

Beckhoff und seine weltweiten Partnerfirmen bieten einen umfassenden Support und Service, der eine schnelle und kompetente Unterstützung bei allen Fragen zu Beckhoff Produkten und Systemlösungen zur Verfügung stellt.

### **Beckhoff Niederlassungen und Vertretungen**

Wenden Sie sich bitte an Ihre Beckhoff Niederlassung oder Ihre Vertretung für den lokalen Support und Service zu Beckhoff Produkten!

Die Adressen der weltweiten Beckhoff Niederlassungen und Vertretungen entnehmen Sie bitte unseren Internetseiten: [www.beckhoff.com](https://www.beckhoff.com/)

Dort finden Sie auch weitere Dokumentationen zu Beckhoff Komponenten.

#### **Support**

Der Beckhoff Support bietet Ihnen einen umfangreichen technischen Support, der Sie nicht nur bei dem Einsatz einzelner Beckhoff Produkte, sondern auch bei weiteren umfassenden Dienstleistungen unterstützt:

- Support
- Planung, Programmierung und Inbetriebnahme komplexer Automatisierungssysteme
- umfangreiches Schulungsprogramm für Beckhoff Systemkomponenten

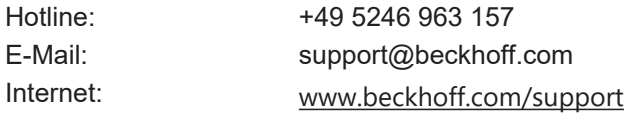

### **Service**

Das Beckhoff Service-Center unterstützt Sie rund um den After-Sales-Service:

- Vor-Ort-Service
- Reparaturservice
- Ersatzteilservice
- Hotline-Service

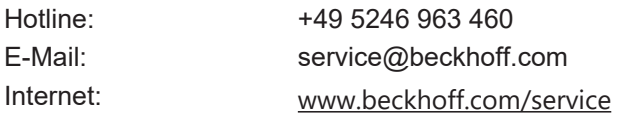

#### **Unternehmenszentrale Deutschland**

Beckhoff Automation GmbH & Co. KG

Hülshorstweg 20 33415 Verl Deutschland

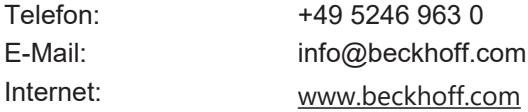

Mehr Informationen: [www.beckhoff.de/EK3100](https://www.beckhoff.de/EK3100)

Beckhoff Automation GmbH & Co. KG Hülshorstweg 20 33415 Verl **Deutschland** Telefon: +49 5246 9630 [info@beckhoff.com](mailto:info@beckhoff.de?subject=EK3100) [www.beckhoff.com](https://www.beckhoff.com)

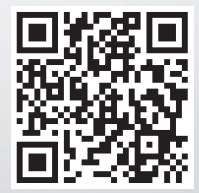